# **TEW-603PI**

108Mbps 802.11g MIMO **Wireless PCI Adapter** 

# **User's Guide**

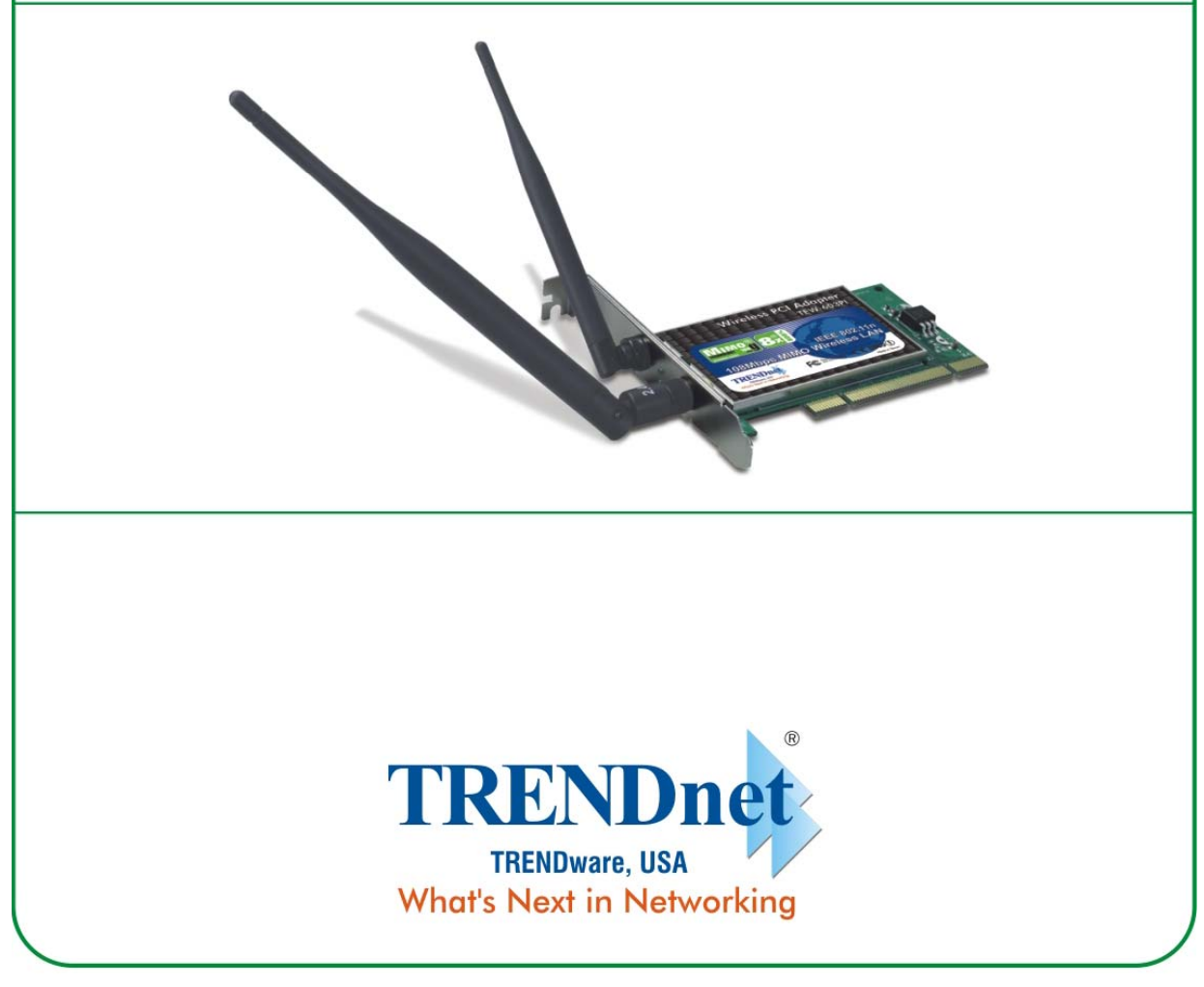

Copyright ©2005. All Rights Reserved. TRENDware International, Inc.

### **Federal Communication Commission Interference Statement**

This equipment has been tested and found to comply with the limits for a Class B digital device, pursuant to Part 15 of the FCC Rules. These limits are designed to provide reasonable protection against harmful interference in a residential installation. This equipment generates, uses and can radiate radio frequency energy and, if not installed and used in accordance with the instructions, may cause harmful interference to radio communications. However, there is no guarantee that interference will not occur in a particular installation. If this equipment does cause harmful interference to radio or television reception, which can be determined by turning the equipment off and on, the user is encouraged to try to correct the interference by one of the following measures:

- Reorient or relocate the receiving antenna.
- Increase the separation between the equipment and receiver.
- Connect the equipment into an outlet on a circuit different from that to which the receiver is connected.
- Consult the dealer or an experienced radio/TV technician for help.

This device complies with Part 15 of the FCC Rules. Operation is subject to the following two conditions: (1) This device may not cause harmful interference, and (2) this device must accept any interference received, including interference that may cause undesired operation.

FCC Caution: Any changes or modifications not expressly approved by the party responsible for compliance could void the user's authority to operate this equipment.

### **IMPORTANT NOTE:**

### **FCC Radiation Exposure Statement:**

This equipment complies with FCC radiation exposure limits set forth for an uncontrolled environment. This equipment should be installed and operated with minimum distance 20cm between the radiator & your body.

This transmitter must not be co-located or operating in conjunction with any other antenna or transmitter.

TRENDware declares that TEW-603PI ( FCC ID: S9ZTEW603PI ) is limited in CH1~CH11 for 2.4 GHz by specified firmware controlled in U.S.A.

### **CE Mark Warning**

This is a Class B product. In a domestic environment, this product may cause radio interference, in which case the user may be required to take adequate measures.

This transmitter must not be co-located or operation in conjunction with any other antenna or transmitter.

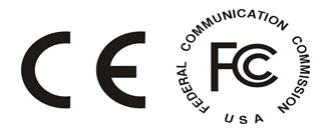

# Table of Contents

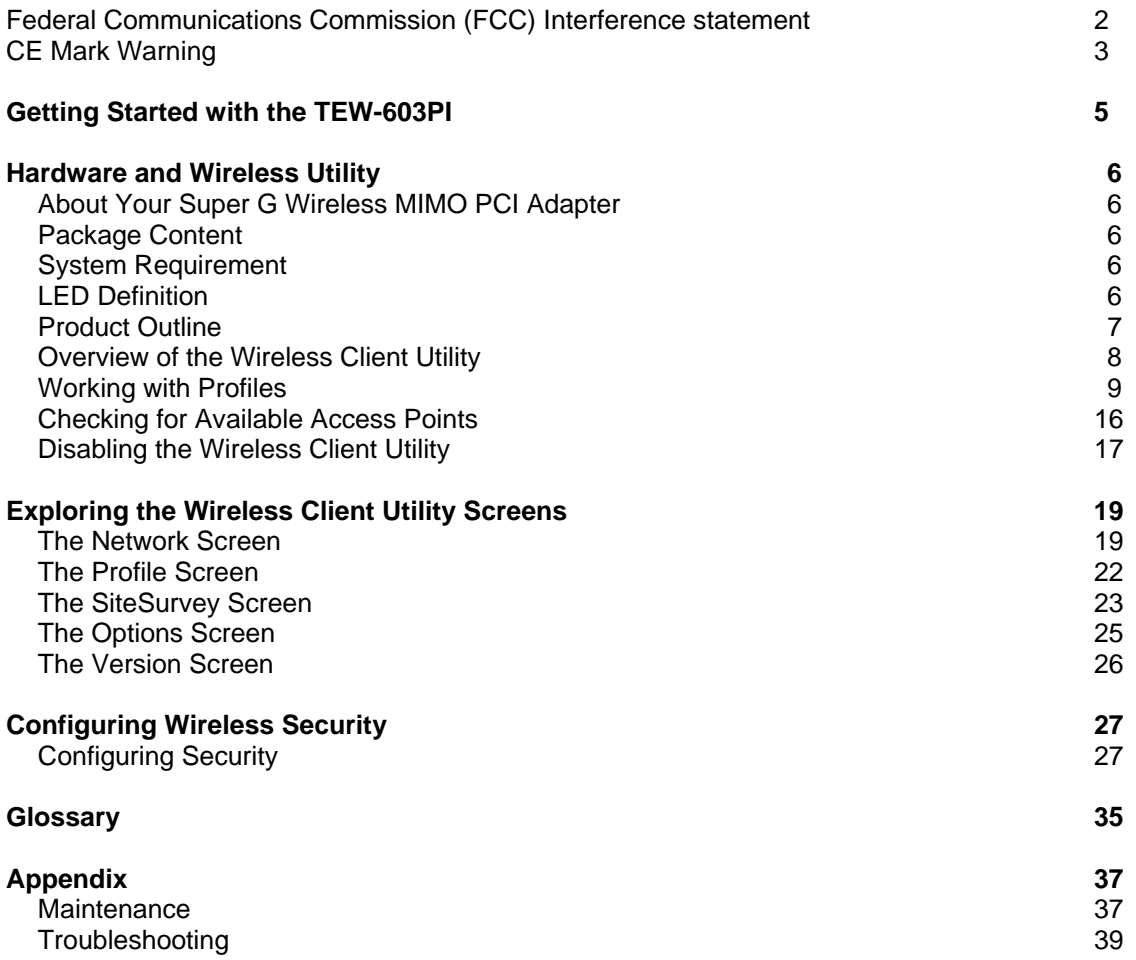

# **Getting Started with the TEW-603PI**

Congratulations on purchasing the TEW-603PI! This manual provides information for setting up and configuring the TEW-603PI. This manual is intended for both home users and professionals. It is not required to read some of the more technical information in this manual (such as in "Wireless LAN Networking" and "Configuring Wireless Security") to operate and enjoy the TEW-603PI. It is included for your reference only.

The following conventions are used in this manual:

**IMPORTANT** 

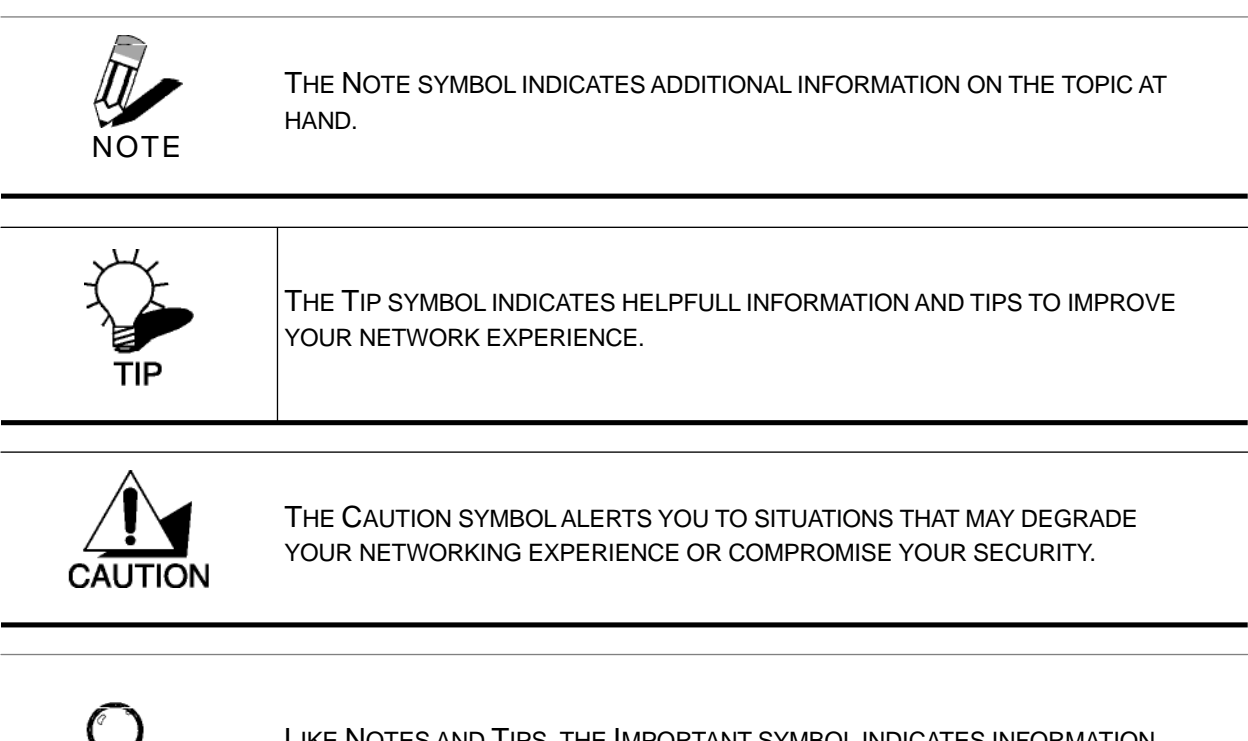

LIKE NOTES AND TIPS, THE IMPORTANT SYMBOL INDICATES INFORMATION THAT CAN IMPROVE NETWORKING. THIS INFORMATION SHOULD NOT BE OVER- LOOKED.

# **Hardware and Wireless Utility**

This chapter introduces the Adapter and prepares you to use the Wireless Utility.

# **CAUTION**

## About Your Wireless MIMO PCI Adapter

The Adapter is an IEEE 802.11b, and 802.11g compliant wireless LAN adapter. With the Adapter, you can enjoy wireless mobility within almost any wireless networking environment.

The following lists the main features of your Card.

- Your Adapter can communicate with other IEEE 802.11b/g compliant wireless devices.
- $\checkmark$  Automatic rate selection.
- $\checkmark$  Standard data transmission rates up to 54 Mbps.
- 9 Proprietary Atheros transmission rates of 108 Mbps
- 9 Offers 64-bit, 128-bit and 152-bit WEP (Wired Equivalent Privacy) data encryption for network security.
- Supports IEEE802.1x and WPA (Wi-Fi Protected Access).
- Two built-in external antennas.
- Driver support for Windows XP/2000.

### Package Content

- ¾ Super G Wireless MIMO PCI Adapter
- $\triangleright$  Two external antennas
- ¾ Installation and Manual CD
- Quick Start Guide

### System Requirement

- Pentium class desktop computers with at least one available PCI slot
- Microsoft Windows XP or 2K
- CD-ROM drive

# LED Definition

The following table describes the LEDs on the Super G Wireless MIMO PCI Adapter

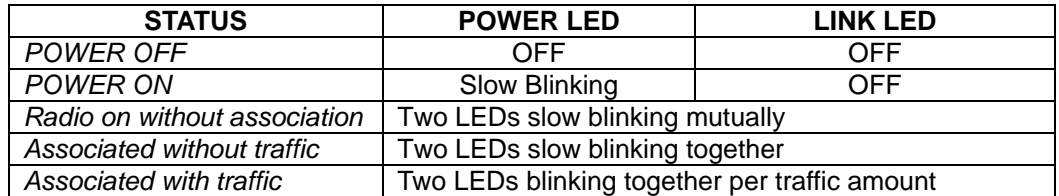

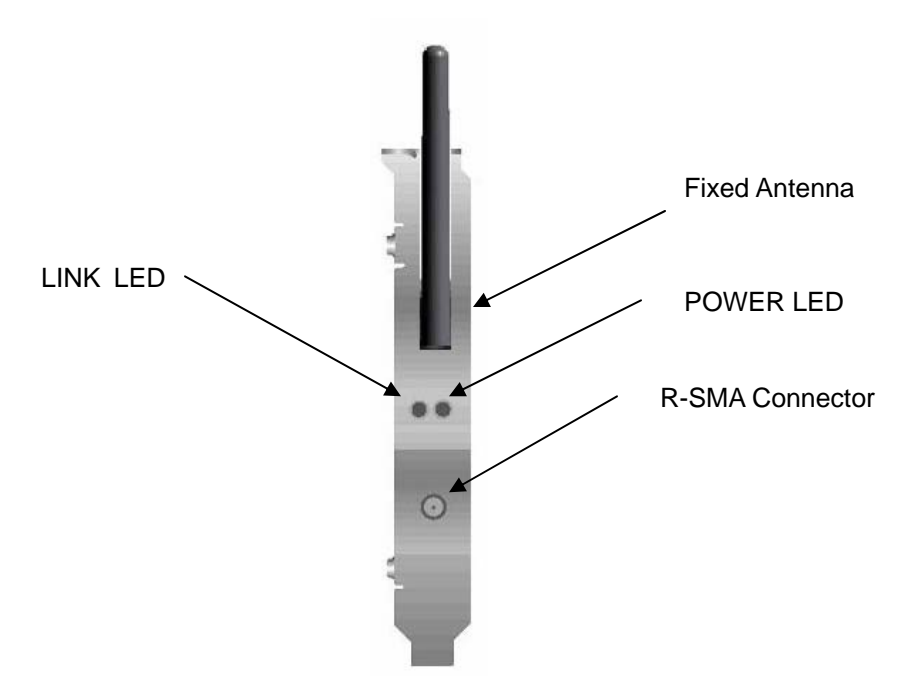

**Side view of the PCI Adapter from bracket.** 

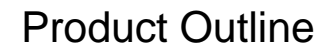

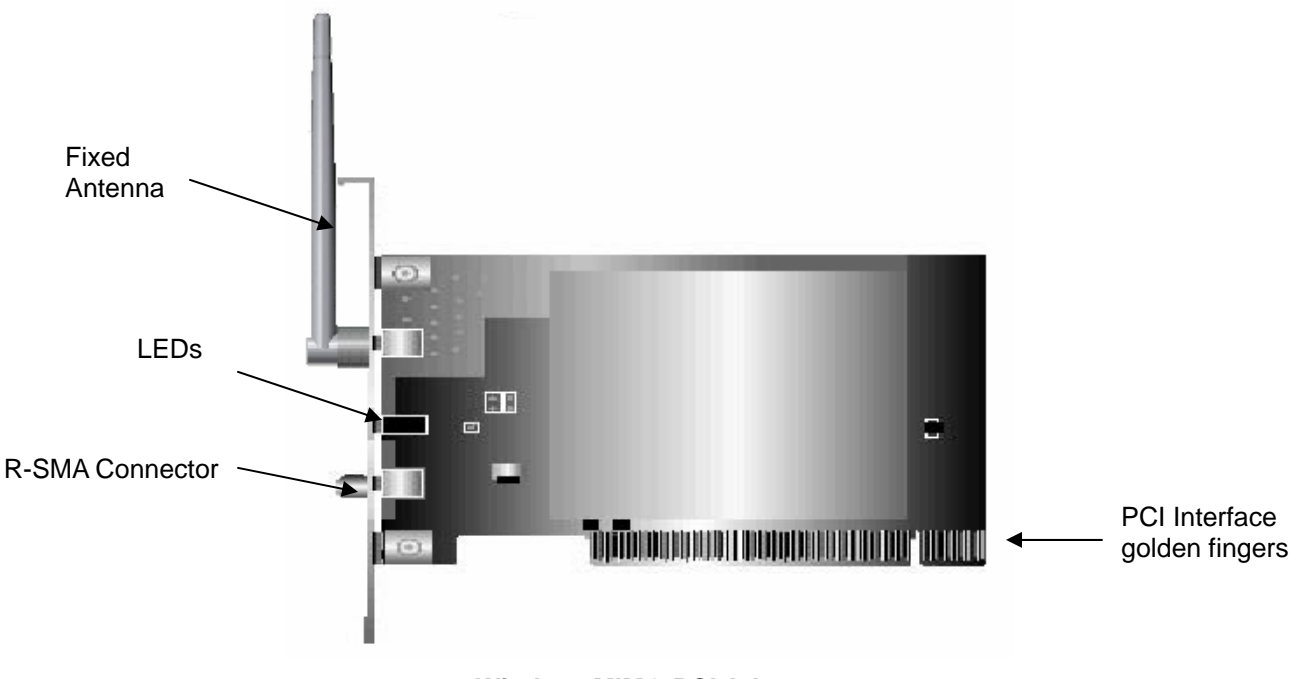

**Wireless MIMO PCI Adapter** 

### Overview of the Wireless Client Utility

The Wireless Client Utility is included on the CD that shipped with the TEW-603PI. Install the utility as described in the Quick Start Guide before attaching the TEW-603PI to your computer.

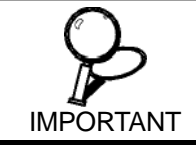

BE SURE TO INSTALL THE WIRELESS CLIENT UTILITY BEFORE YOU ATTACH THE TEW-603PI TO YOUR COMPUTER. ATTACHING THE TEW-603PI BEFORE THE UTILITY IS INSTALLED COULD CAUSE THE INSTALLATION TO FAIL.

When the TEW-603PI is installed, it is configured to automatically load when you start your computer. The utility icon displays in the system tray at the bottom-right corner of your screen.

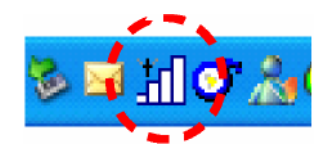

Double-click the TEW-603PI icon in the system tray, the following **Network** screen opens:

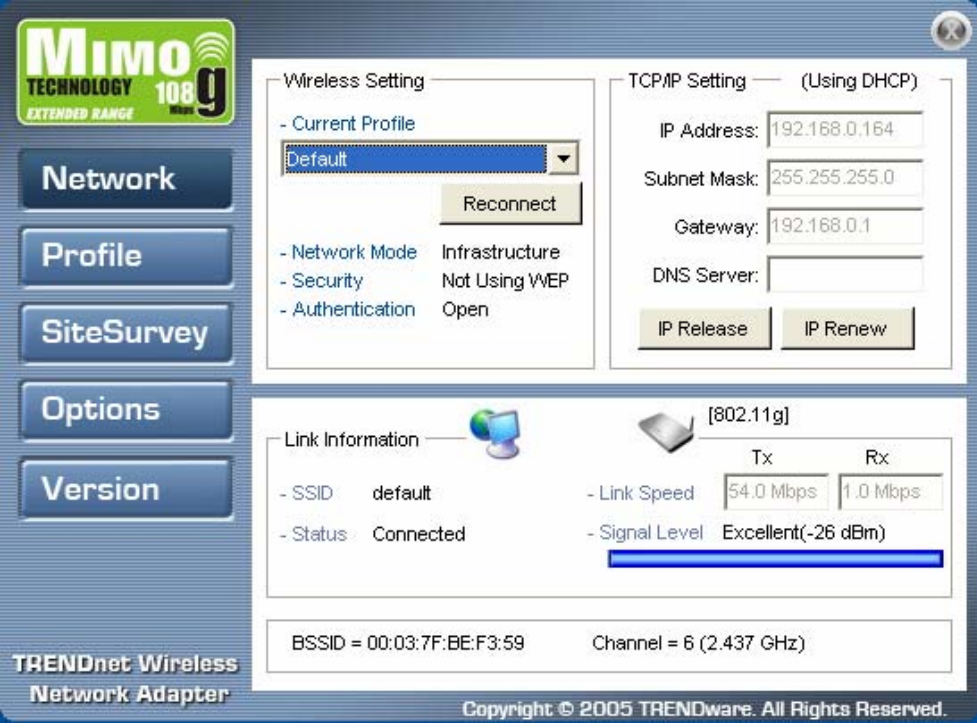

There are five screens in the utility.

- **The Network Screen**
- **The Profile Screen**
- **The SiteSurvey Screen**
- **The Options Screen**
- **The Version Screen**

The **Link Information** pane provides information on your current connection. This same pane shows at the bottom of all screens so you are always aware of your connection status.

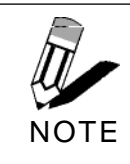

WHEN THE TEW-603PI IS NOT CONNECTED TO YOUR COMPUTER, MOST SETTINGS IN THE WIRELESS CLIENT UTILITY ARE UNAVAILABLE. SETTINGS OR BUTTONS THAT ARE NOT AVAILABLE ARE GRAYED OUT.

# Working with Profiles

A profile is a record of the configuration you use to connect to a particular access point. Without profiles, you would have to reconfigure the TEW-603PI each time you change access points. Using the **Profile** screen you can configure the TEW-603PI to access your home network and your office network. Each configuration is saved as a profile. Then when you go from the office to your home you just select the appropriate profile.

### **CREATING A PROFILE**

Refer to the following to add a profile.

1. Click **Profile.** 

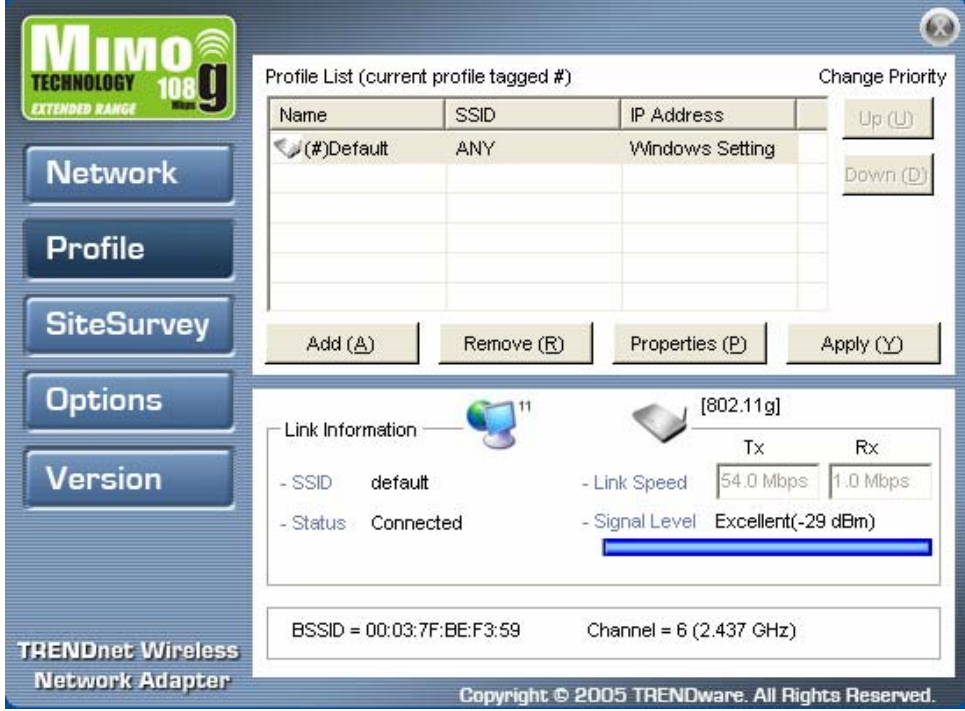

2. Click **Add.** The Wireless Client Utility Profile Wizard opens.

 $\overline{\phantom{a}}$ 

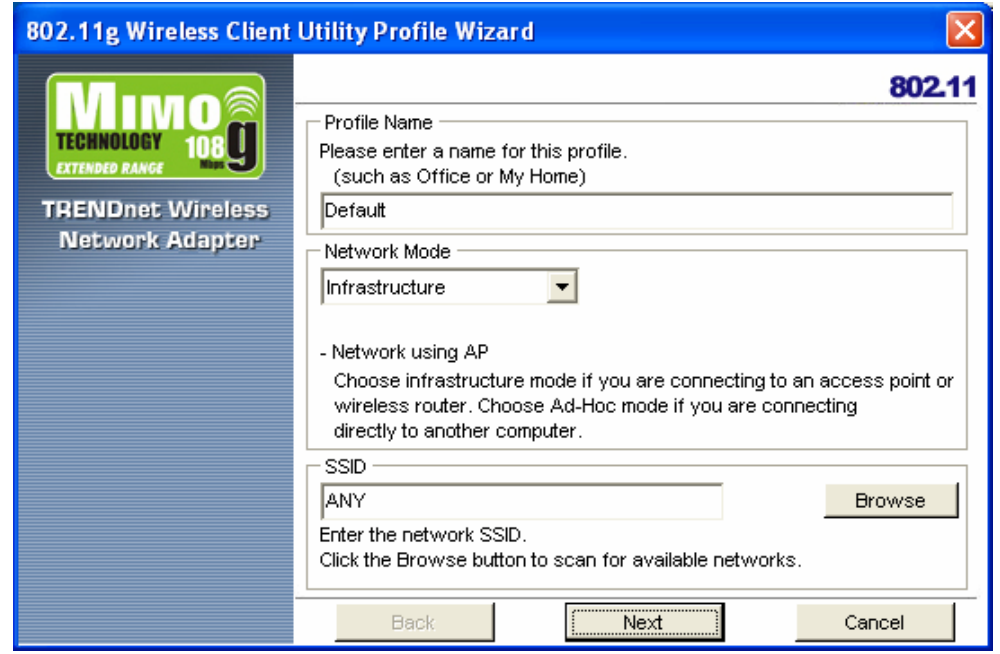

- 3. Type a descriptive name for the profile such as **Home** or **CoffeShop.**
- 4. Click the drop-down arrow at Network Mode and select **Infrastructure** or **Ad-Hoc.** Choose **Infrastructure** when connecting to an access point or wireless router. You will need to know the SSID of the access point.

Choose **Ad-Hoc** when connecting directly to another computer without using an access point. You can type anything for the SSID as long as the same SSID is used on the computer you are connecting to.

5. In the **SSID** pane click **Browse.** The utility performs a site survey and displays the results.

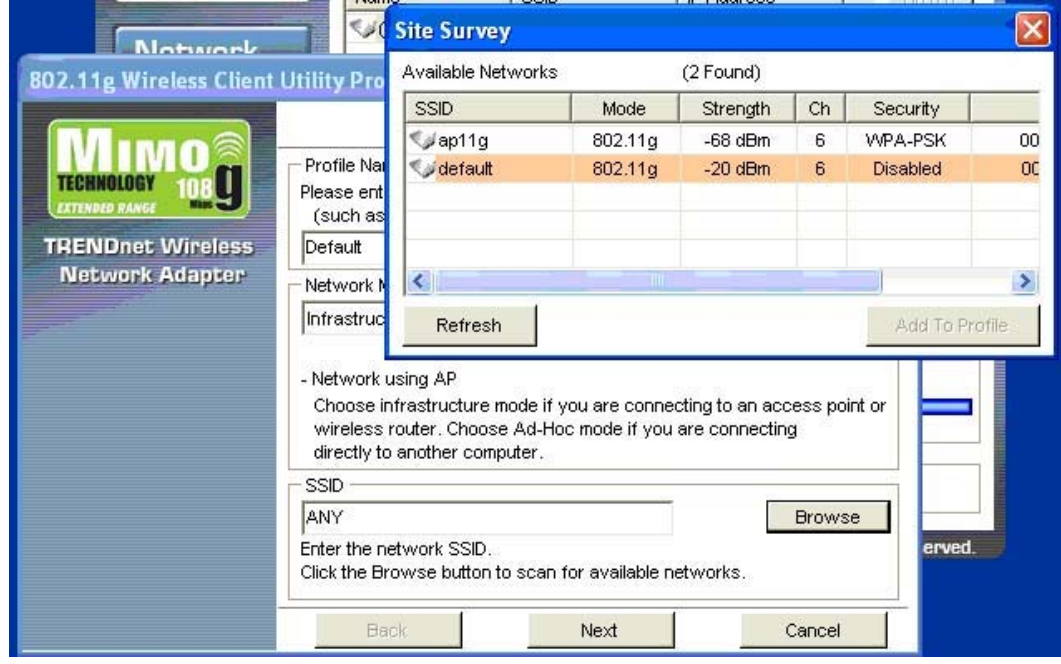

The SSID (Service Set IDentifier) is the name assigned to a wireless Wi-Fi network. All devices must use this case-sensitive name, which is a text string up to 32 bytes long, in order to communicate.

- 6. Select the SSID you want to connect to and click **Add To Profile.**
- 7. Click **Next.** The **WLAN Security Configuration** screen appears.

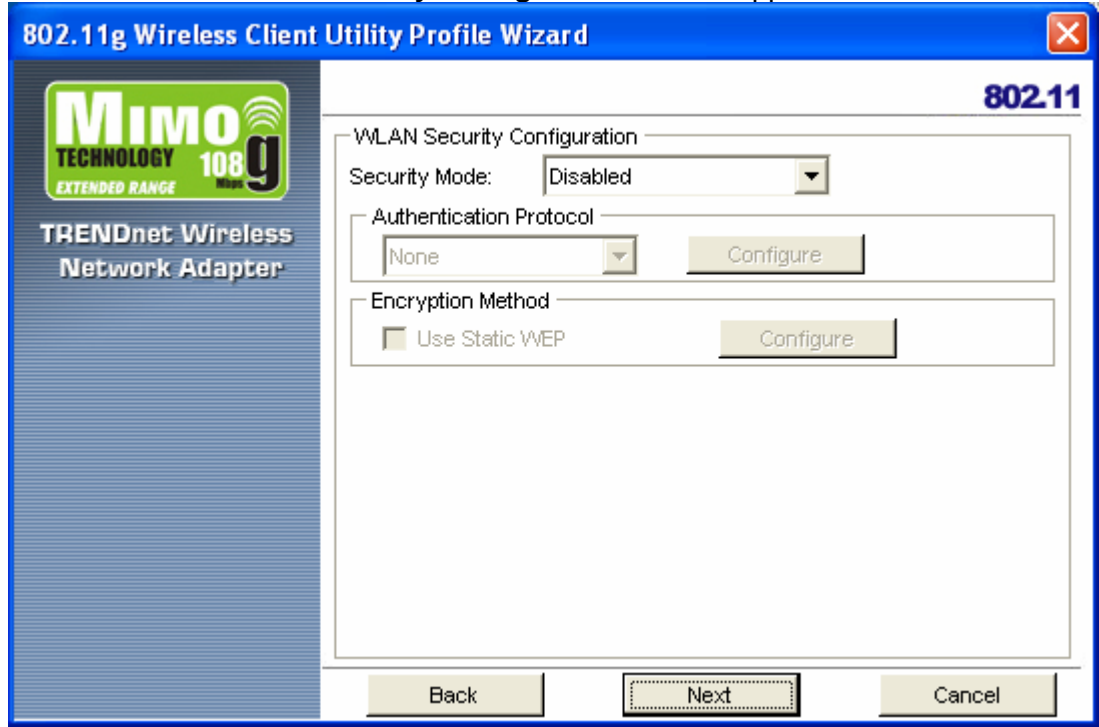

This screen reflects the security settings detected of the access point you want to connect to. Security settings vary in complexity and you may have to consult your network administrator for this information. See "Configuring Wireless Security" for more information.

8. Select the Security Mode from the drop-down list and then select the appropriate settings for the security mode.

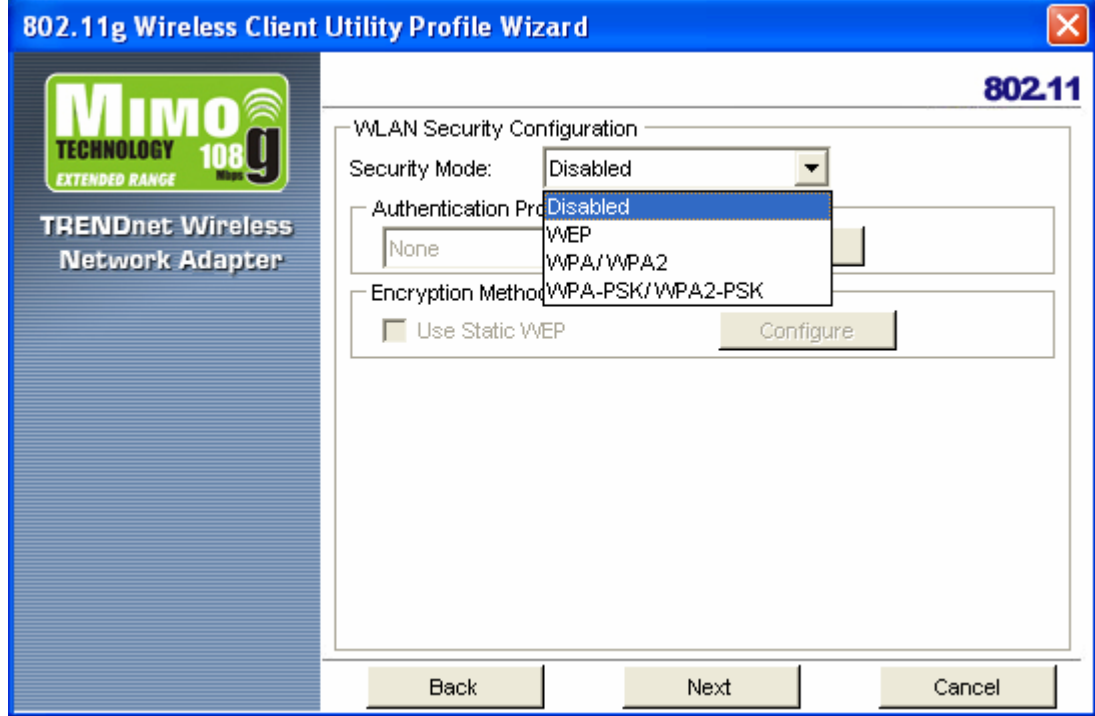

### 9. Click **Next.**

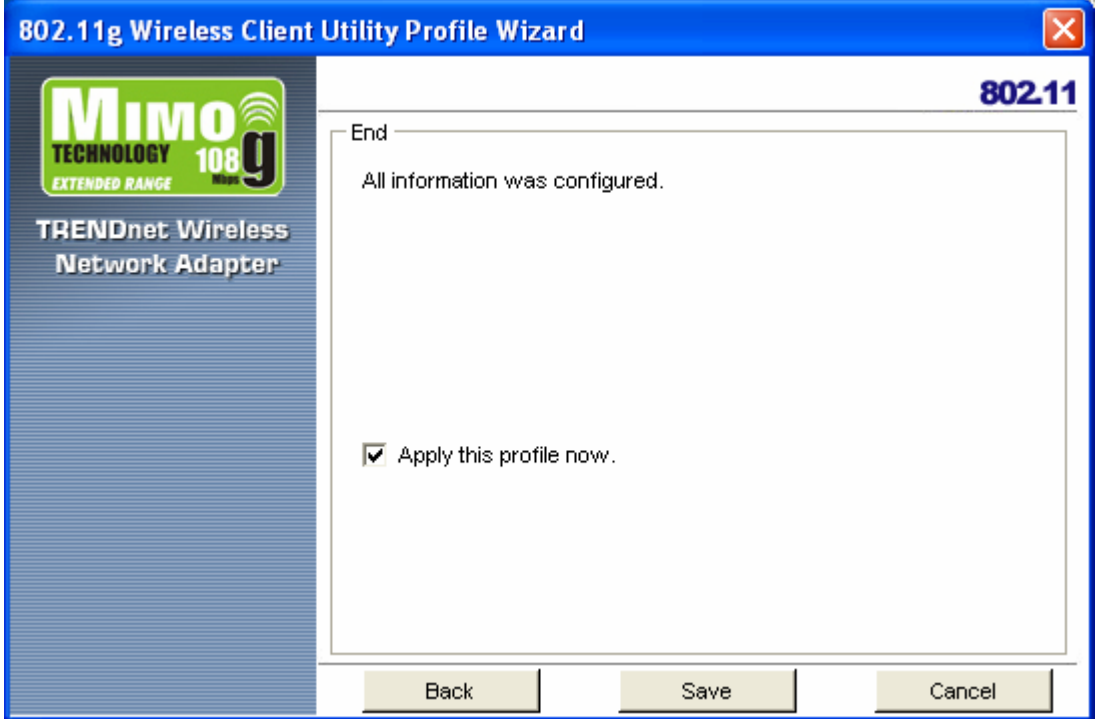

10. Click **Save** to complete the wizard and save the new profile. (If you do not want to activate the profile, uncheck the **Apply this profile now** checkbox.)

### **MODIFYING PROFILES**

You may need to modify settings for a profile, for example, if you purchase a new router, or if your office administrator provides you with new security settings. Refer to the following to modify a profile.

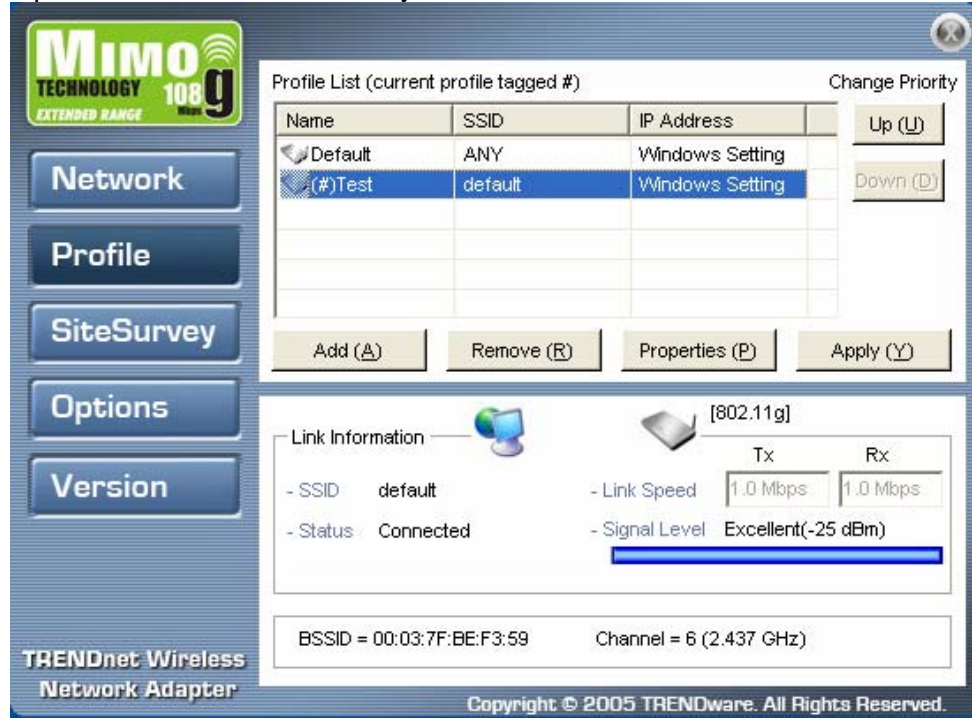

1. Open the Wireless Client Utility and click **Profile.** 

2. Select the profile you want to modify and click **Properties.** 

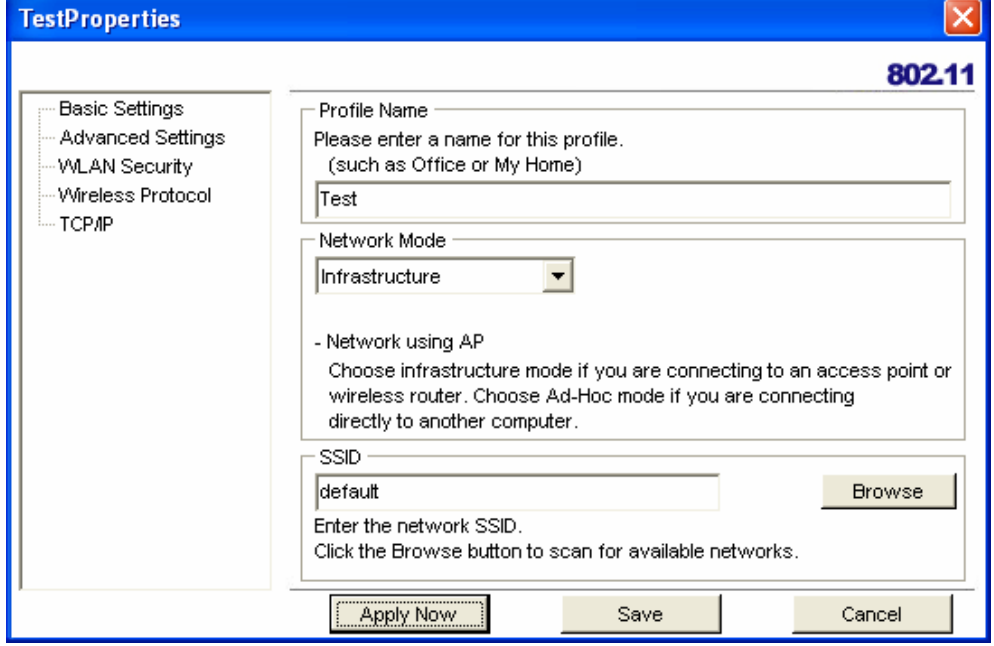

3. Make the changes you want to the **Basic Settings** and click **Advanced Settings.** 

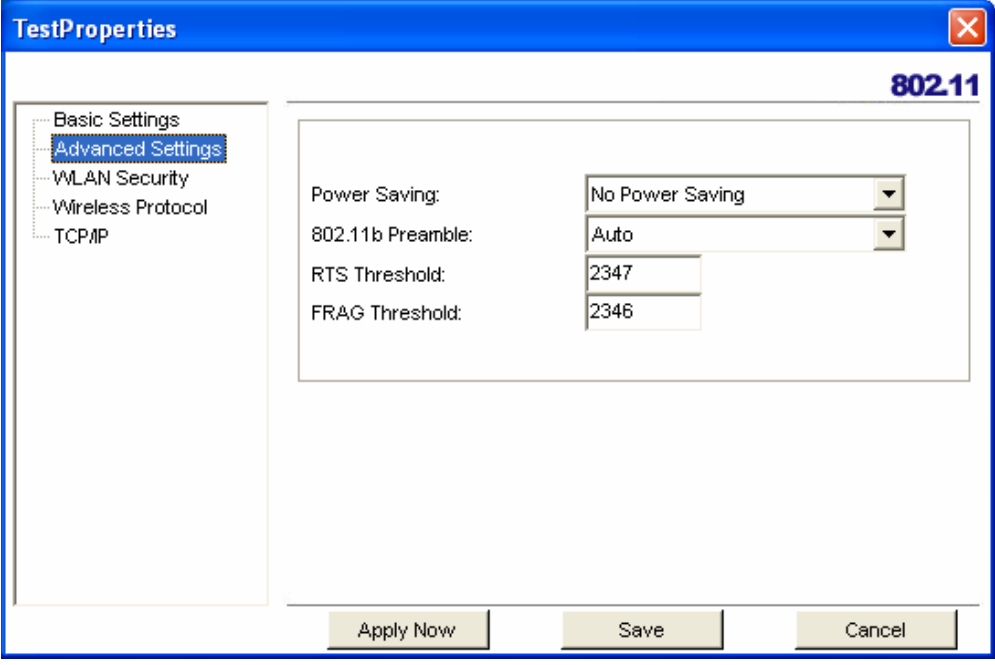

Unless you have a thorough understanding of wireless networking, it is recommended that you leave these settings at the defaults.

4. Click **WLAN Security.** (Refer to "Configuring Wireless Security" for more details on security settings.)

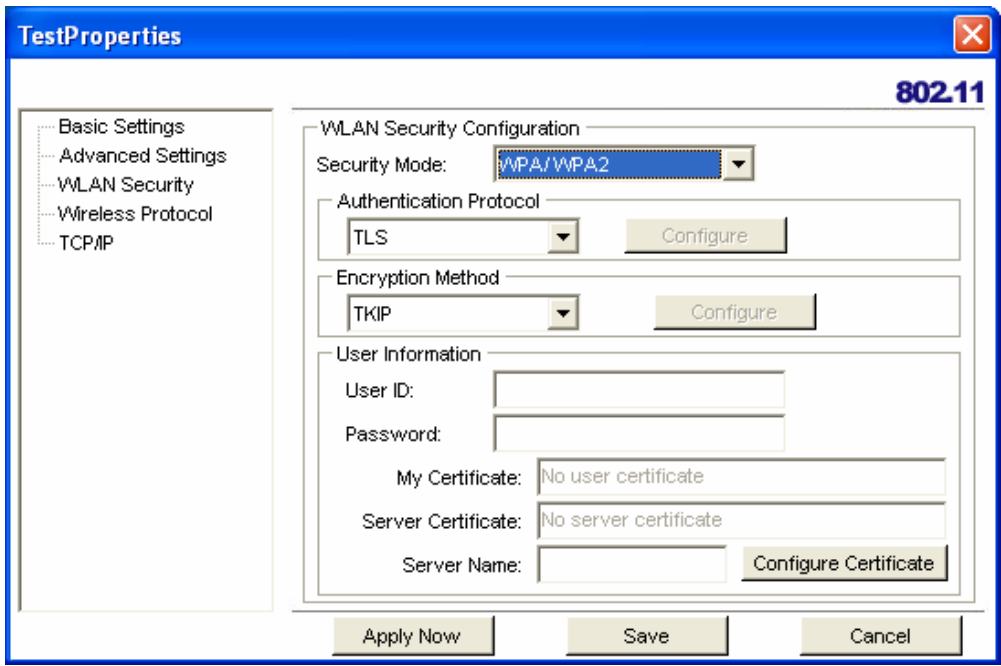

Click the drop-down arrow at Security Mode to choose from the following settings: **Disabled** (No Encryption)

All data sent between the access point and the client is left unencrypted and may be viewed by other wireless devices.

**WEP** (Wired Equivalent Privacy)

Encrypts all traffic sent between the access point and the client using a shared key. When using WEP encryption, only access points and PCs using the same WEP Key can communicate with each other.

### **WPA/WPA2**

WPA encrypts all traffic between the access point and the client using either TKIP or AES encryption. Depending on the authentication protocol selected, each client must authenticate using their own unique username, password, and security certificate.

### **WPA-PSK/WPA2-PSK**

WPA-PSK is a compromise between WPA and WEP. Like WEP, it uses a pre-shared key that every user of the network must have in order to send and receive data. Like WPA, it uses either TKIP or AES.

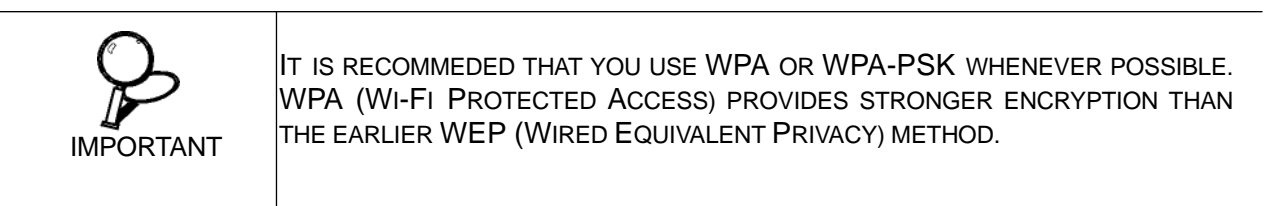

5. Make the changes you want and click **TCP/IP Config.** 

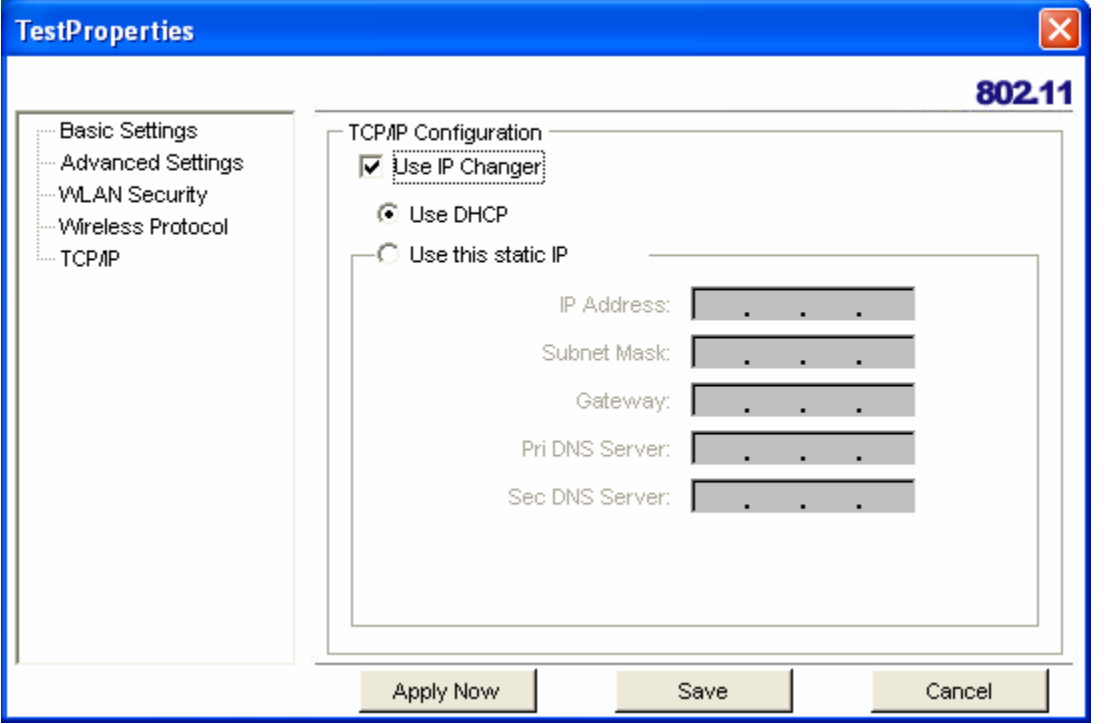

Select the **Use IP Changer** checkbox. This allows you to bypass your existing wireless TCP/ IP settings and configure TCP/IP settings for each profile.

### **Use DHCP**

DHCP (Dynamic Host Configuration Protocol) automatically assign IP addresses. Check this radio button if your router is set to DHCP.

### **Use static IP below**

Check this radio button if you have to enter a static IP address.

# Checking for Available Access Points

To scan for access points using the TEW-603PI, refer to the following.

1. Open the Wireless Client Utility and click **SiteSurvey.** 

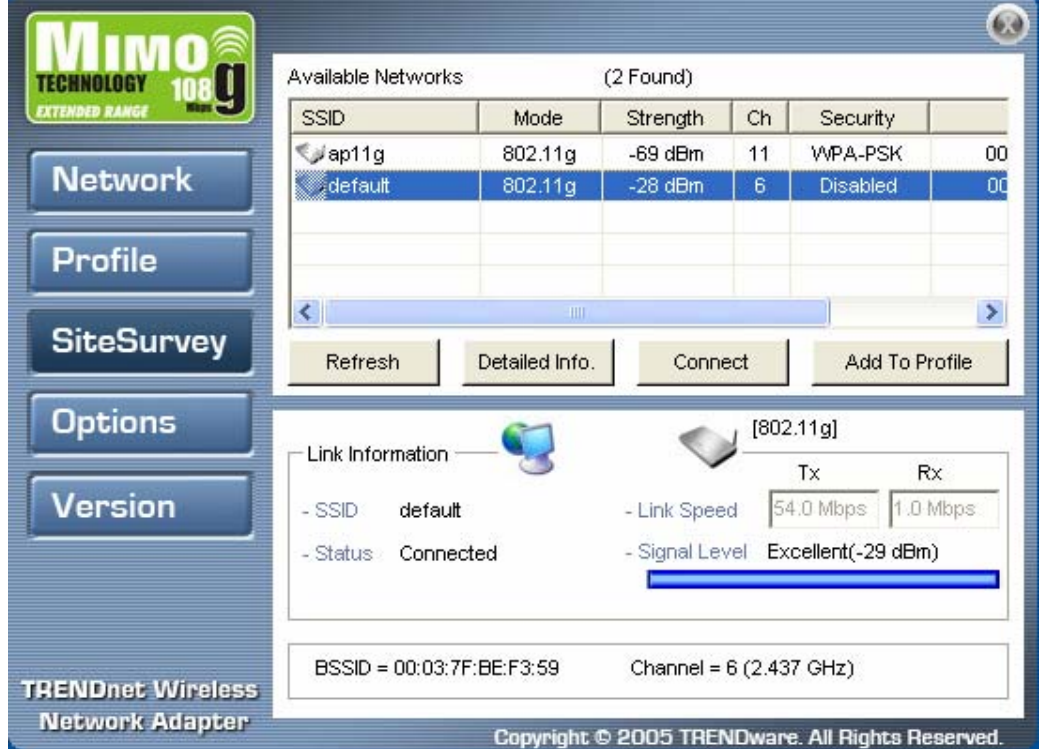

- 2. Available wireless networks are listed. Click **Refresh** anytime to update the list.
- 3. Select the network you want and click **Connect.** Or click **Add To Profile** if you want to connect later.

For details about any of the listed access points, select it from the list and click **Detailed Info**  to see the following screen. (You can also double-click an access point to view the **Detailed Info** screen.

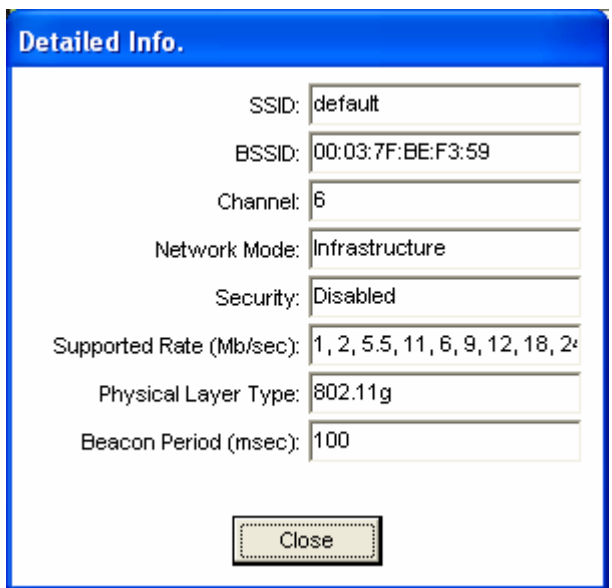

# Disabling the Wireless Client Utility

You may need to have Windows manage your wireless network settings. In that case, you should disable the Wireless Client Utility. To disable the Wireless Client Utility refer to the following.

1. Open the Wireless Client Utility and click **Options.** 

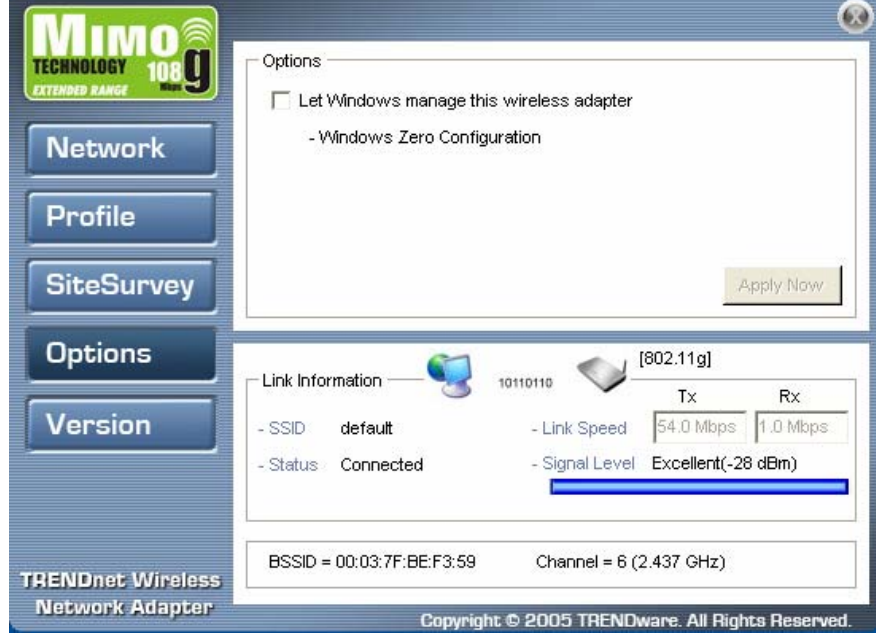

2. Select the **Let Windows manage this wireless adapter check box** and click **Apply Now.** 

Download from Www.Somanuals.com. All Manuals Search And Download.

# **Exploring the Wireless Client Utility Screens**

This section covers the following topics:

- The Network Screen
- The Profile Screen
- The SiteSurvey Screen
- The Options Screen
- The Version Screen

### The Network Screen

The Wireless Client Utility is included on the CD that shipped with the TEW-603PI. Install the utility as described in the Quick Start Guide before attaching the TEW-603PI to your computer.

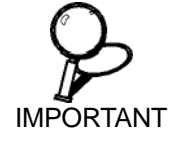

BE SURE TO INSTALL THE WIRELESS CLIENT UTILITY BEFORE YOU ATTACH THE TEW-603PI TO YOUR COMPUTER. ATTACHING THE TEW-603PI BEFORE THE UTILITY IS INSTALLED COULD CAUSE THE INSTALLATION TO FAIL.

When the TEW-603PI is installed, it is configured to automatically load when you start your computer. The utility icon displays in the system tray at the bottom-right corner of your screen.

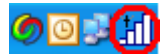

Double-click the TEW-603PI icon in the system tray, the following **Network** screen opens:

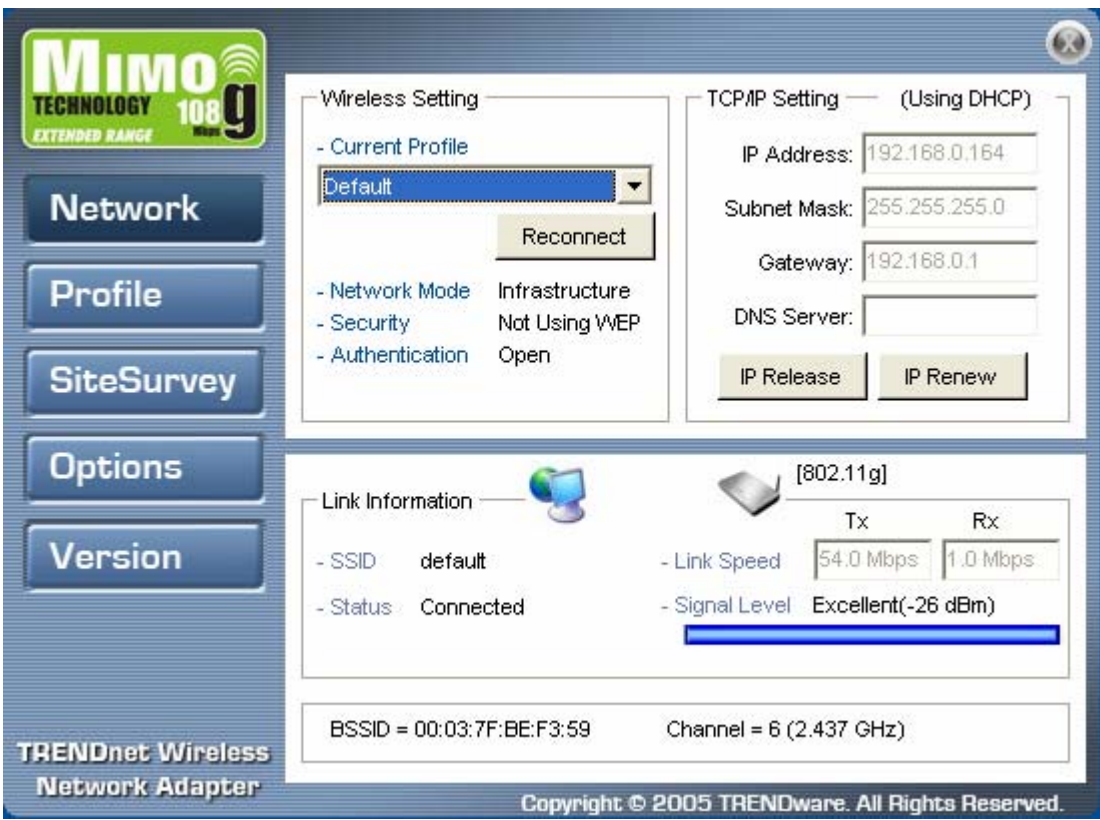

### **WIRELESS SETTING**

The Wireless Setting pane settings are described below

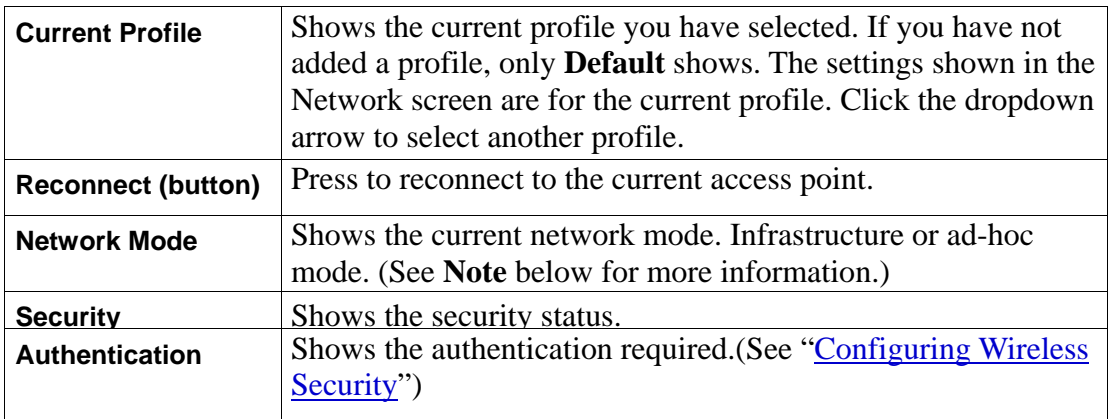

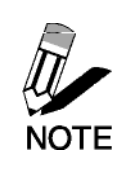

WIRELESS SYSTEMS WORK IN INFRASTRUCTURE MODE OR PEER-TO-PEER MODE. IN INFRASTRUCTURE MODE, WIRELESS DEVICES COMMUNICATE TO A WIRED LAN VIA ACCESS POINTS. IN AD-HOC MODE (ALSO KNOWN AS PEERTO-PEER MODE), WIRELESS DEVICES COMMUNICATE WITH EACH OTHER DIRECTLY AND DO NOT USE NOTE | VIRELESS DEVICES

### **TCP/IP SETTING**

The TCP/IP Setting pane settings are described below.

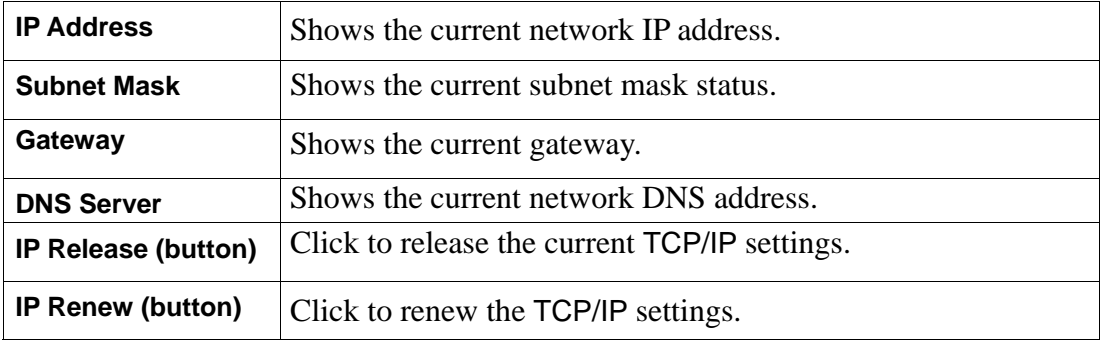

### **LINK INFORMATION**

The Link Information pane settings are described below. The Link Information pane shows the network status.

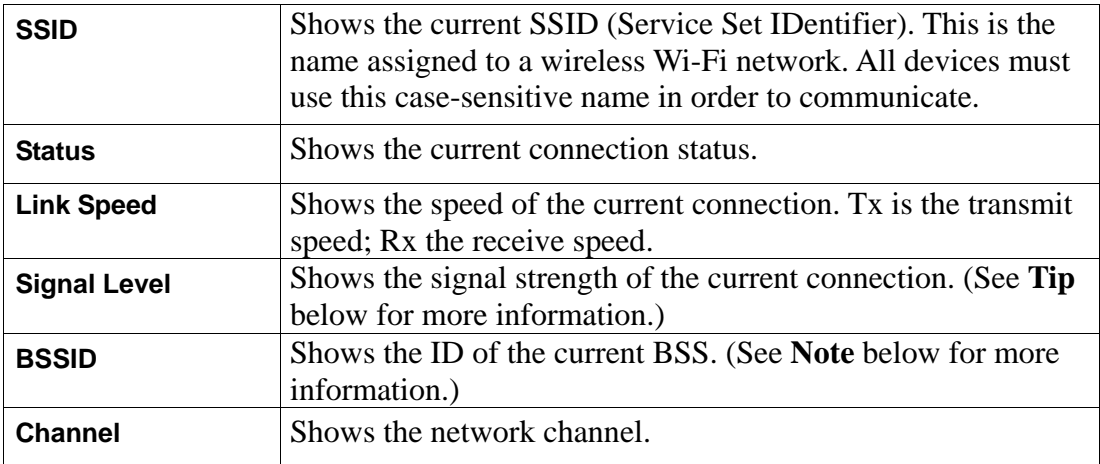

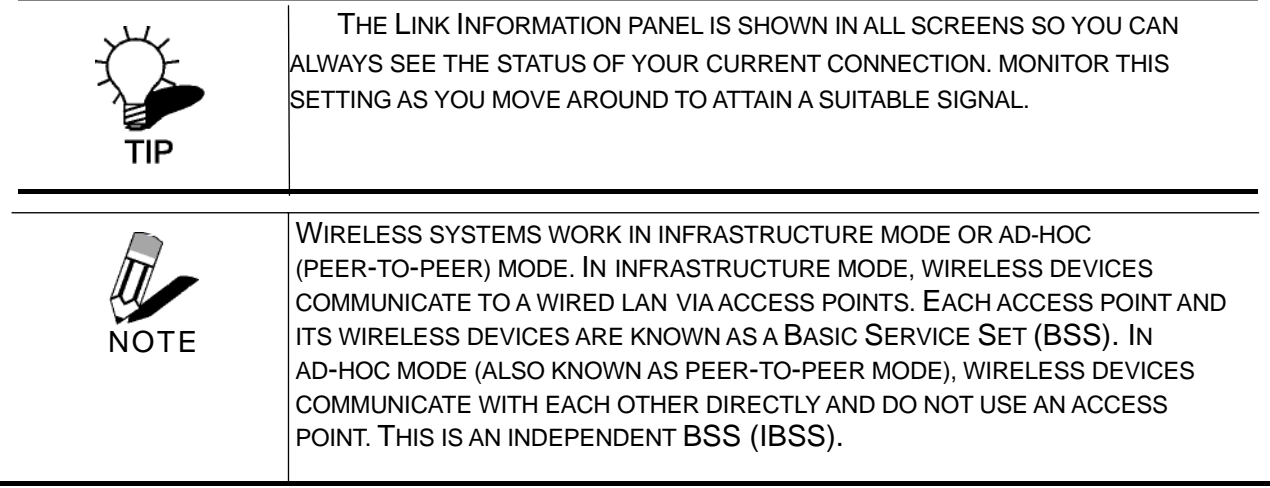

# The Profile Screen

A profile is a record of the configuration you use to connect to a particular access point. Without profiles, you would have to reconfigure the TEW-603PI each time you change access points. Using the **Profile** screen you can configure the TEW-603PI to access your home network and your office network. Each configuration is saved as a profile.

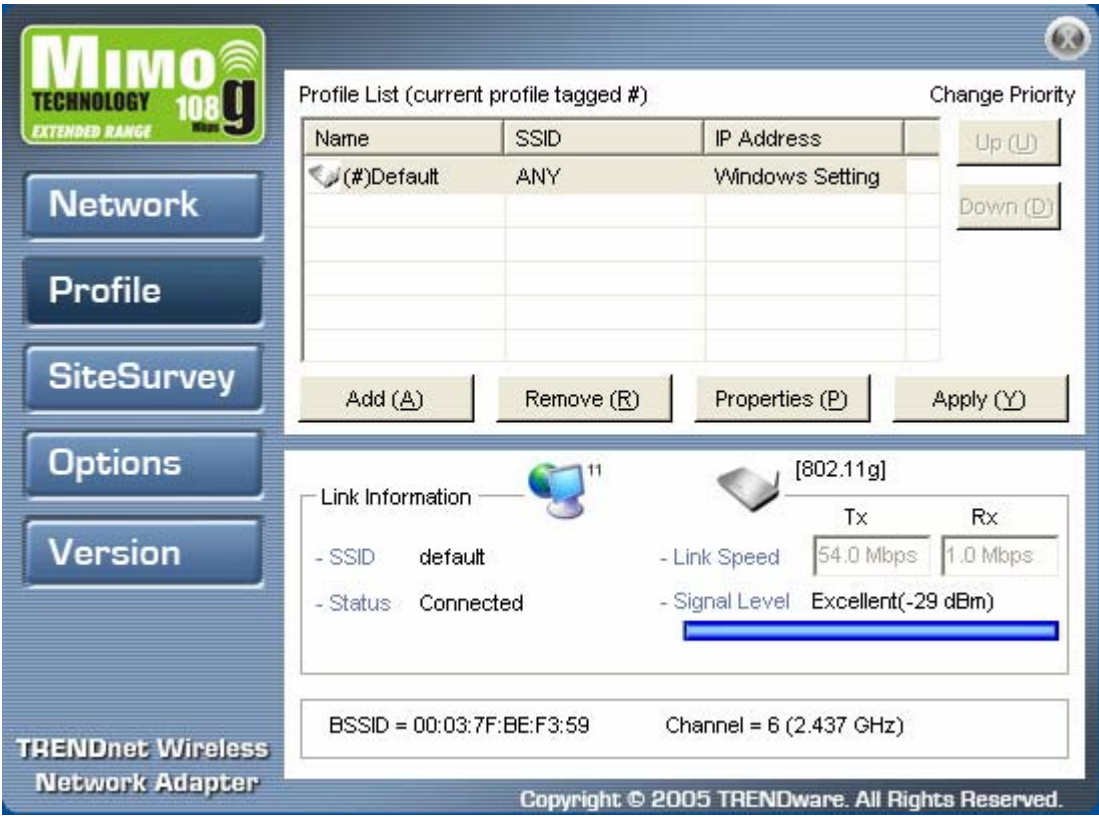

### **PROFILE LIST**

The Profile List pane settings are described below.

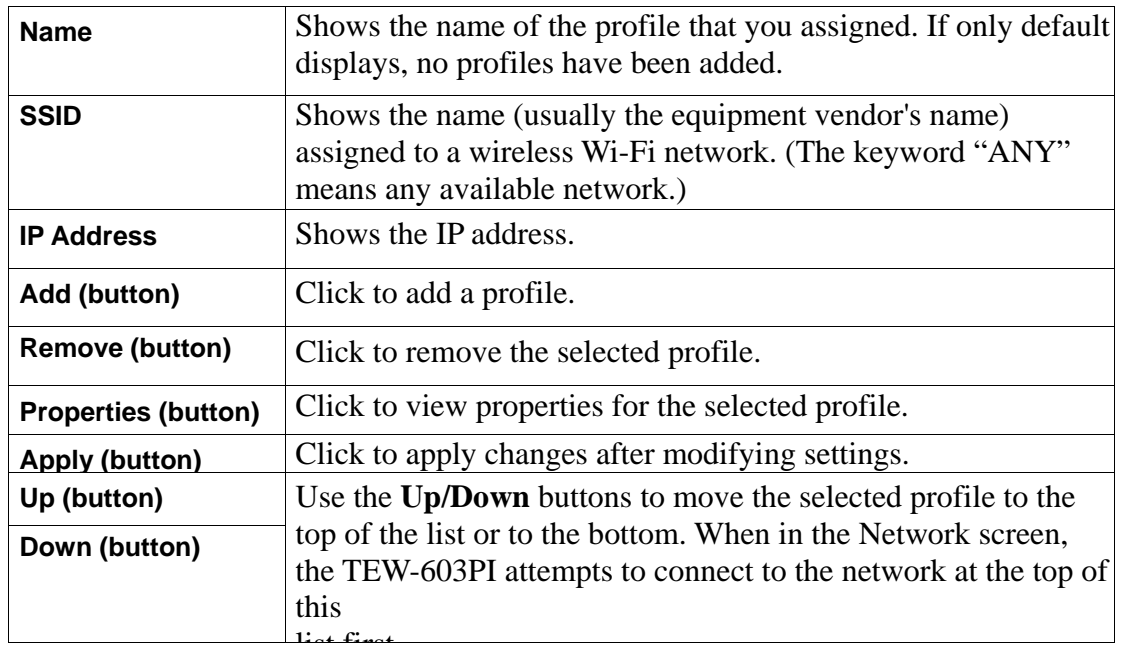

## The SiteSurvey Screen

Use the SiteSurvey screen to scan for available networks in your vicinity.

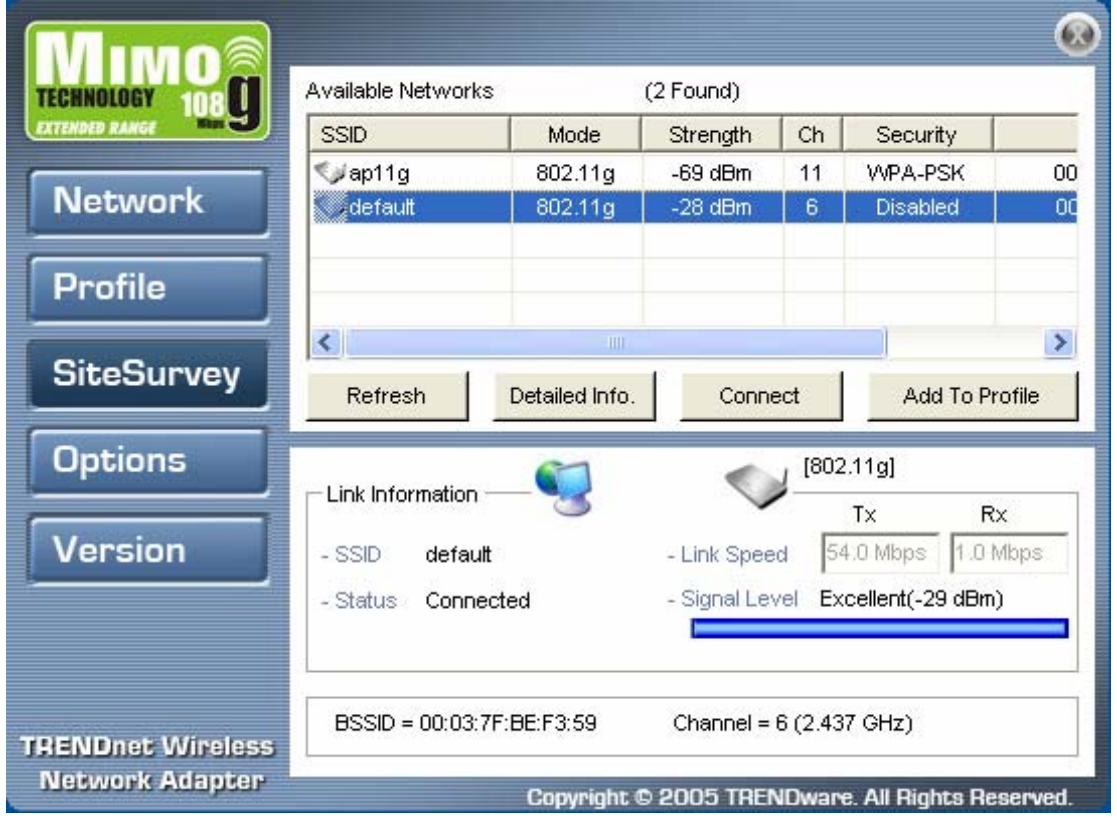

### **AVAILABLE NETWORKS**

The Available Networks pane settings are described below.

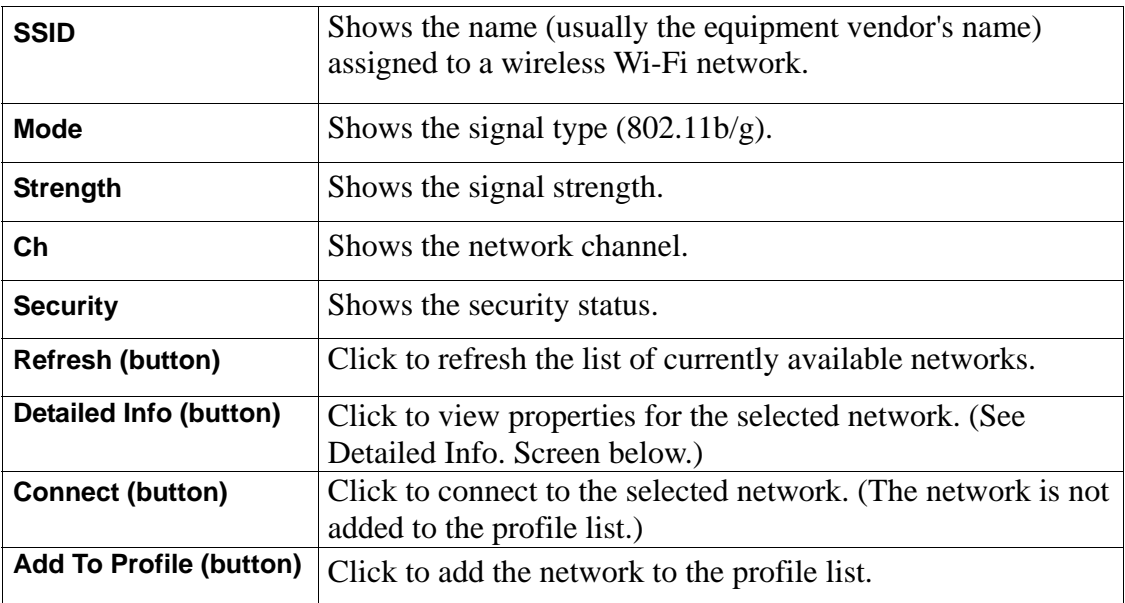

### **DETAILED INFO. SCREEN**

For details about any of the listed access points, select it from the list and click **Detailed Info** to see the following screen. (You can also double-click an access point to view the **Detailed Info**  screen.

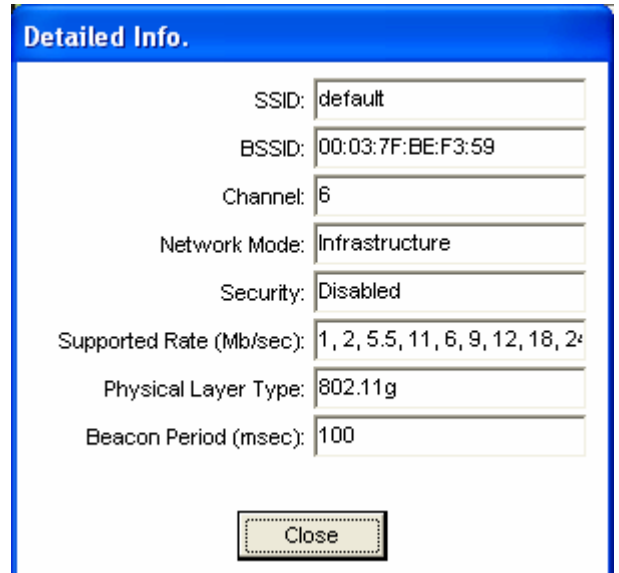

# The Options Screen

By default, the Wireless Client Utility configures your wireless settings. Use this screen to disable the Wireless Client Utility.

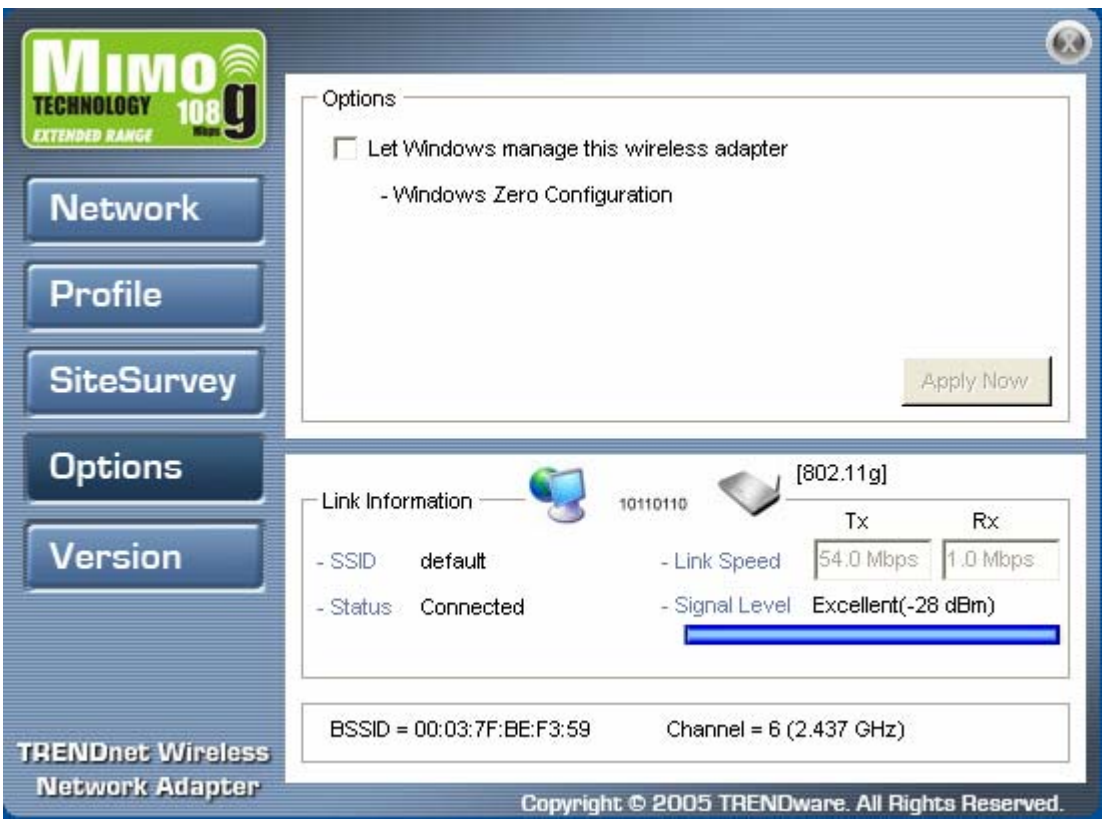

### **OPTIONS**

The Options pane settings are described below.

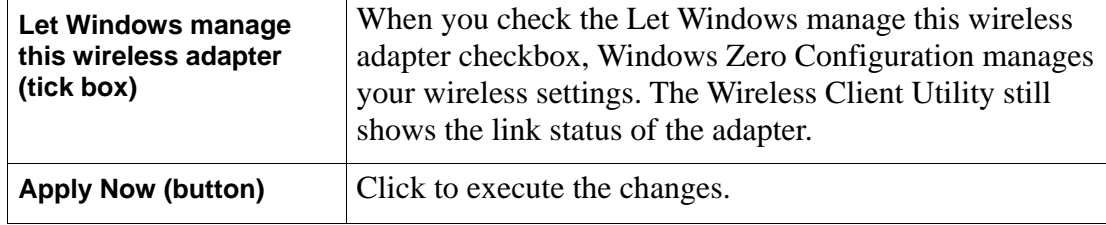

# The Version Screen

This screen displays the software and hardware information of the adapter. You cannot make changes to this screen.

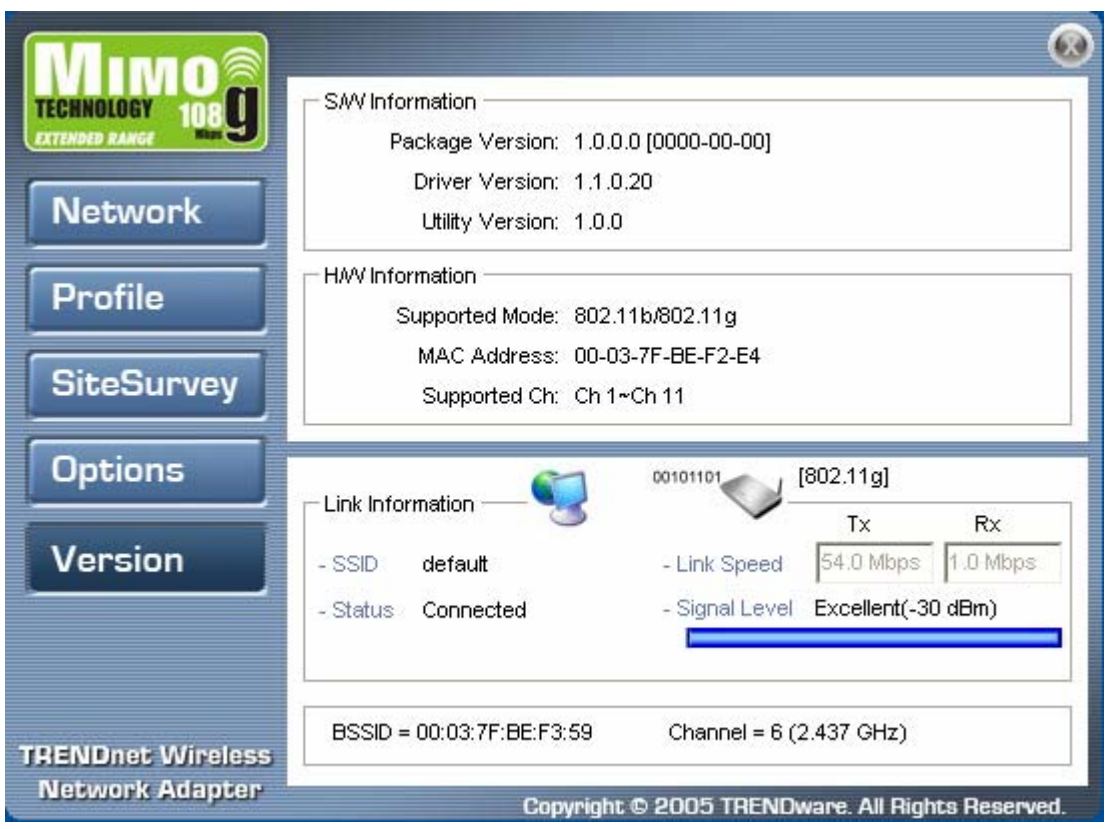

Reference the Version screen if you need to contact technical support. See "Maintenance".

# **Configuring Wireless Security**

This chapter covers the configuration of security options in the 802.11 Wireless Client Utility.

### Configuring Security

When you create a profile you need to configure the security settings with the information provided by the administrator. You modify security settings by selecting the profile and clicking **Properties.** 

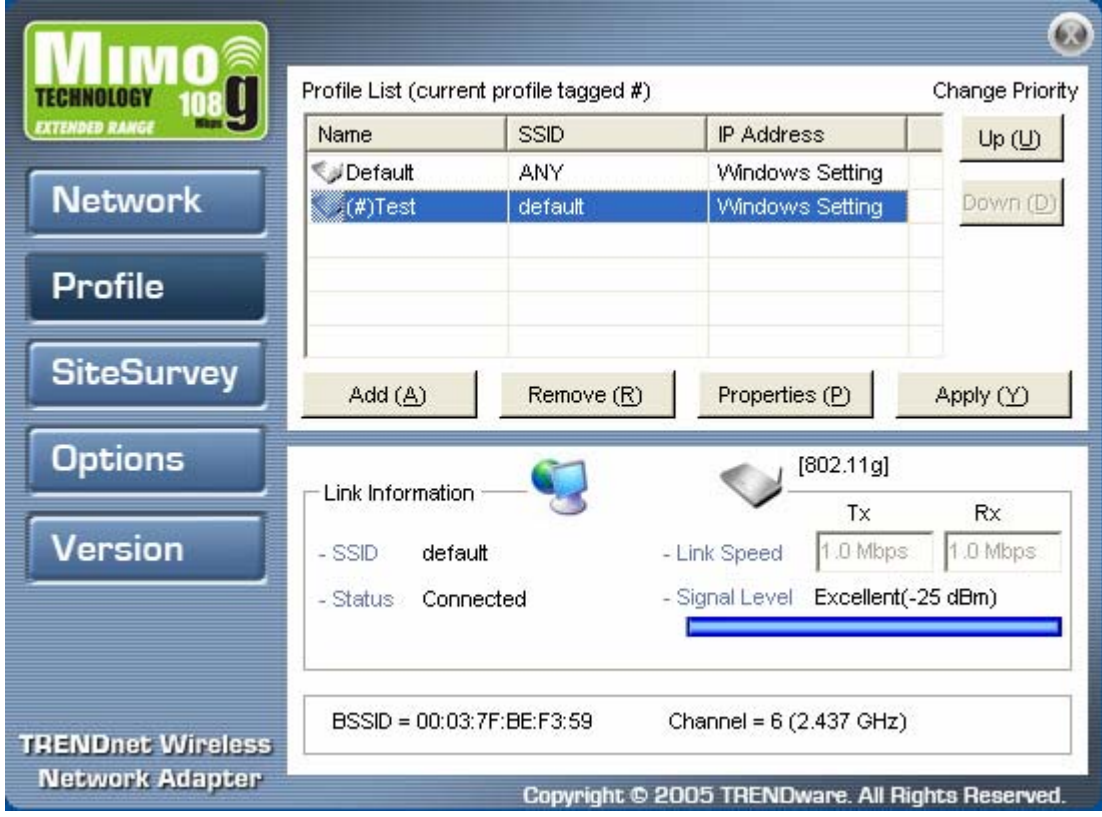

### **CONFIGURING WEP**

Refer to the following to modify WEP settings.

1. In the **Properties** window, click **WLAN Security.** 

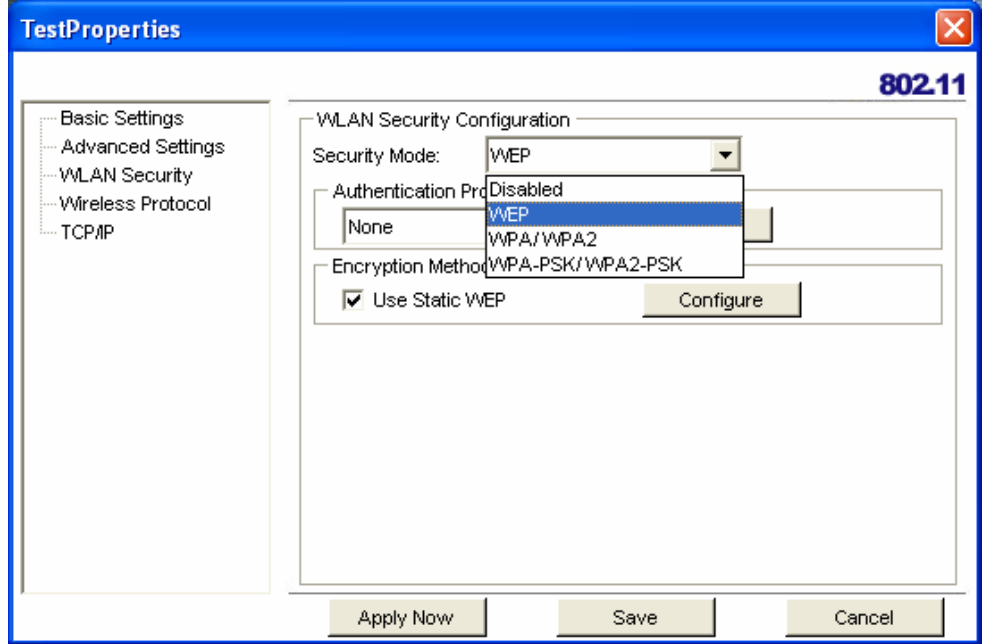

- 2. Click the drop-down arrow at **Security Mode** and choose **WEP.**
- 3. Click the **Use Static WEP** checkbox.

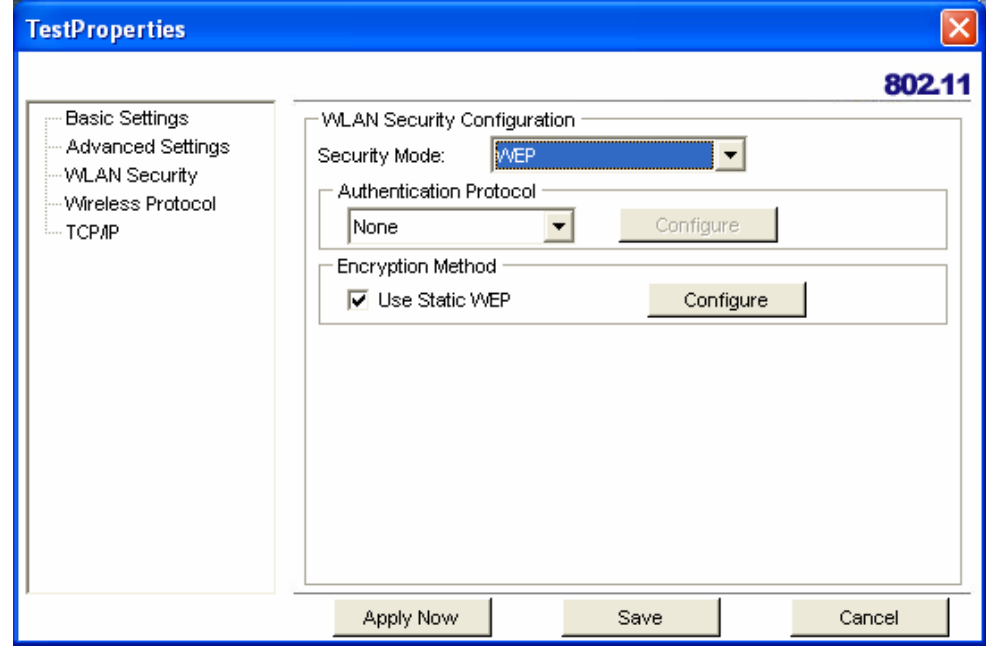

4. Click **Configure.** The WEP Configuration screen appears.

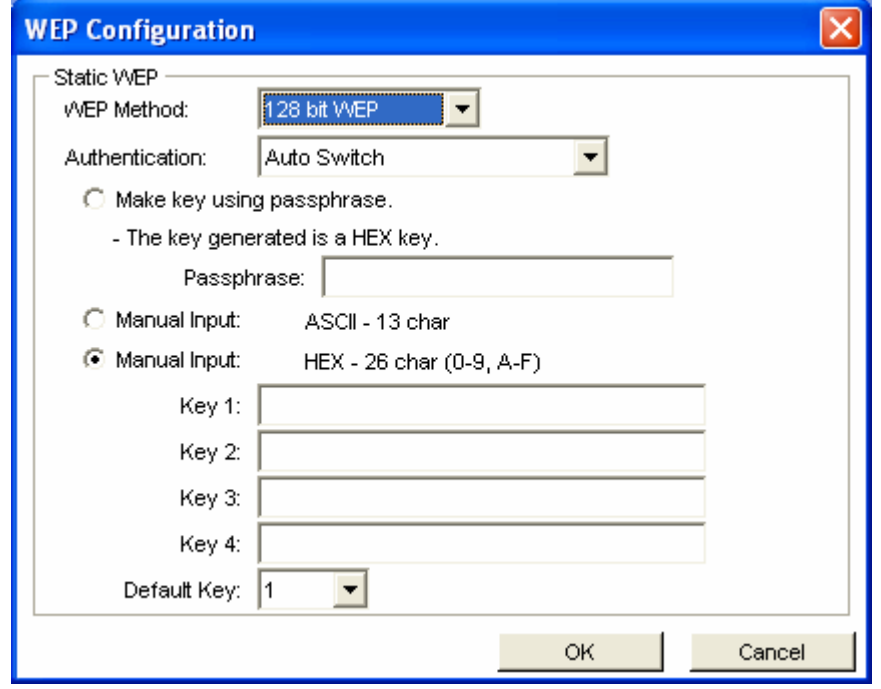

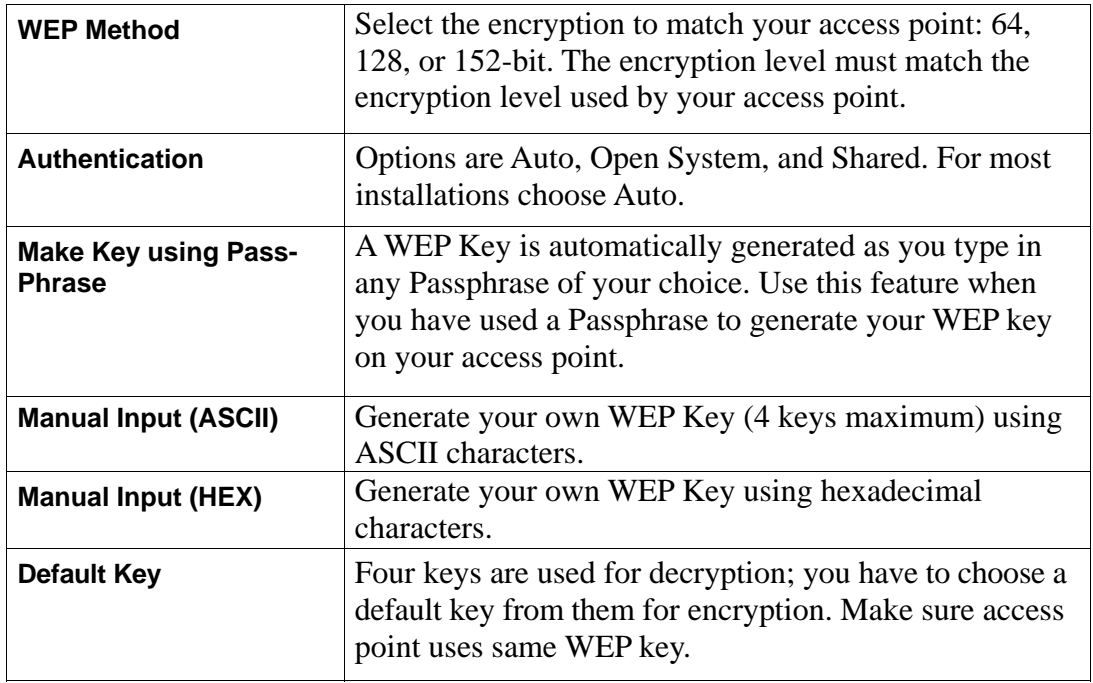

### **CONFIGURING WPA & WPA2**

Refer to the following to configure WPA / WPA2.

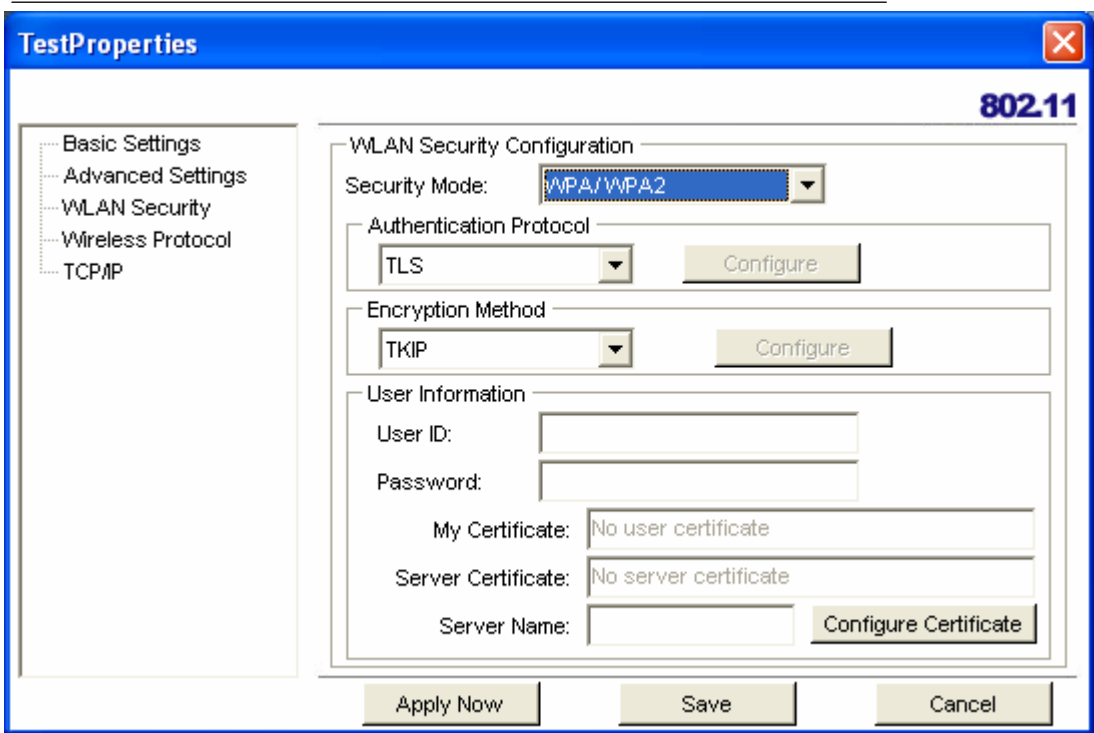

- 1. Click the drop-down arrow at **Security Mode** and choose **WPA / WPA2.**
- 2. Click the drop-down arrow at **Encryption Method** and choose **TKIP** or **AES.**

To configure 802.1X (authentication protocol) for WPA, see "Configuring 802.1X ".

### **CONFIGURING WPA-PSK & WPA2-PSK**

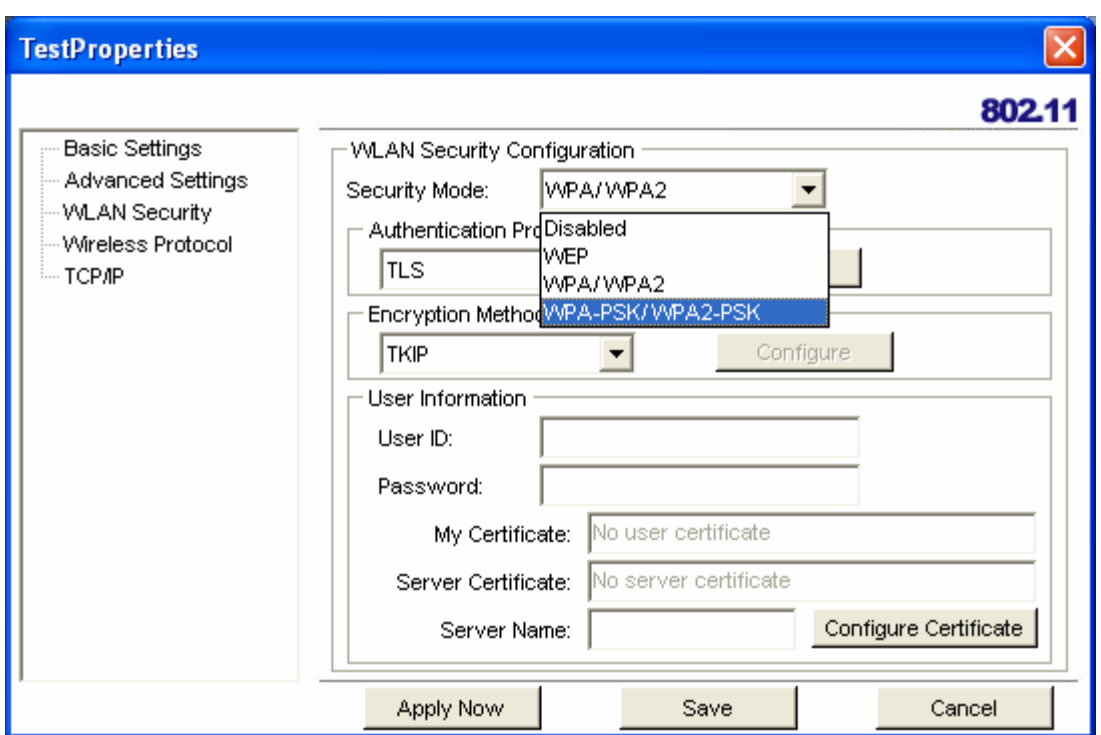

Refer to the following to configure WPA-PSK / WPA2-PSK

- 1. Click the drop-down arrow at **Security Mode** and choose **WPA-PSK / WPA2-PSK.**
- 2. Click the drop-down arrow at **Encryption Method** and choose **TKIP** or **AES.** (Most access points use TKIP for WPA-PSK.)
- 3. At **PSK Passphrase** enter the same pass phrase used to configure the WPA-PSK on your access point.

### **CONFIGURING 802.1X**

You need to know if your access point supports 802.1X and then apply the configuration here.

- 1. Choose the EAP method under **Authentication protocol.**
- 2. Options for **User Information** depend on the EAP method chosen.

### **CONFIGURING 802.1X – PEAP**

Refer to the following to configure PEAP.

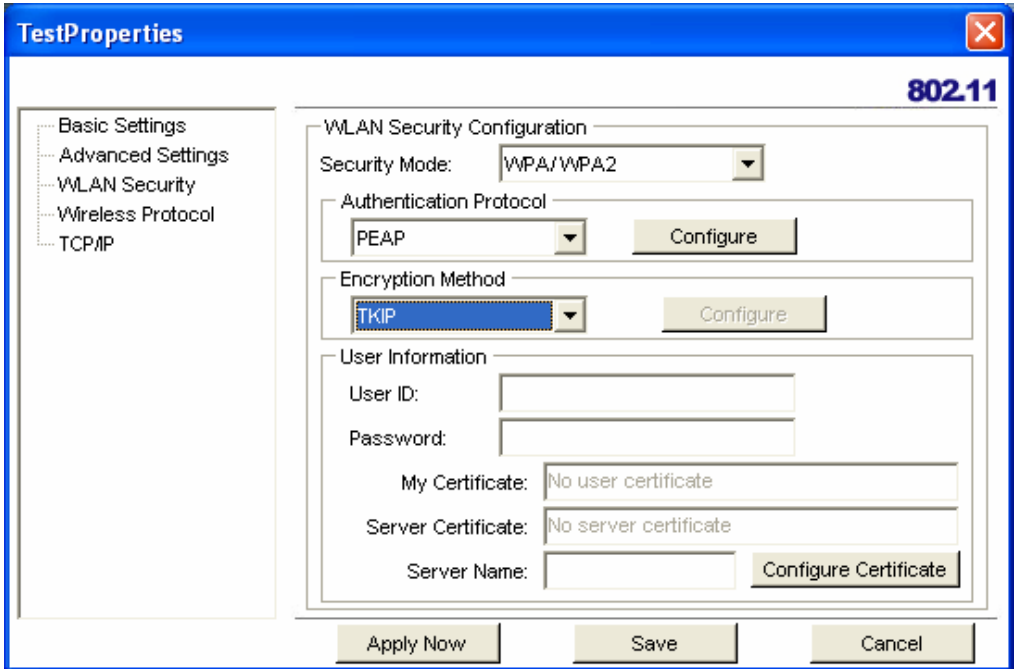

- 1. At **WPA** security mode, click **Configure** button next to **Authentication Protocol.**
- 2. Select **Inner PEAP** protocol.
- 3. Click **Save** to finish and return to the previous screen.
- 4. Type in a unique **User ID** and **Password** under **User Information.**
- 5. If your network uses a user server certificate click **Configure Certificate** (see **Note** below). The following window appears:

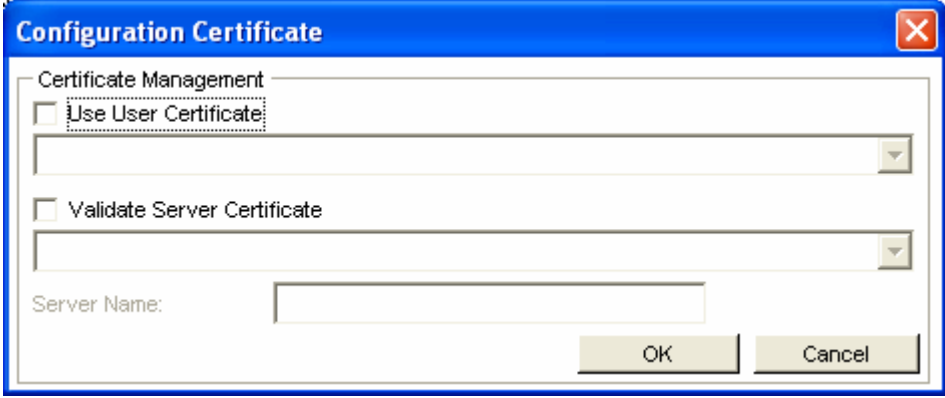

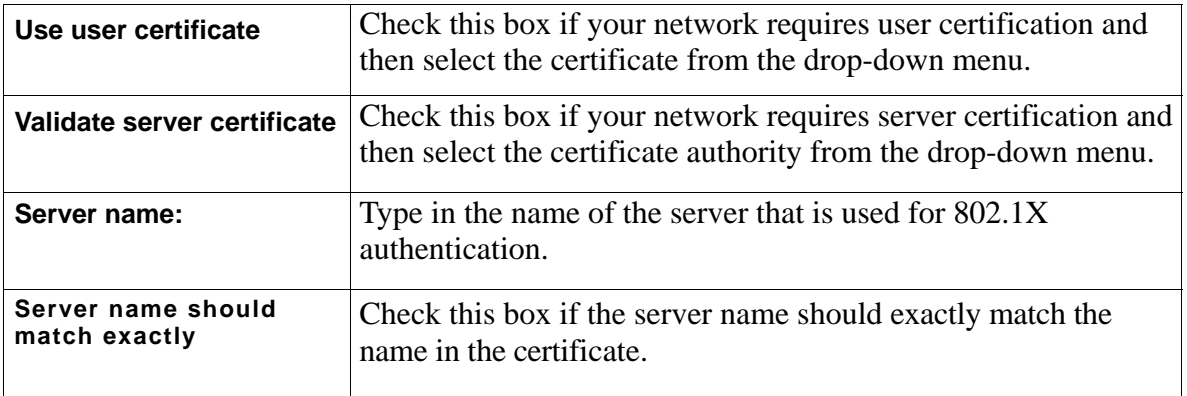

6. Click **OK** to apply the settings.

Note: Server Certificates require a wired connection to the network so you can obtain the certificate(s) from the certificate authority. Your network administrator can provide on certificate management.

### **CONFIGURING 802.1X – EAP-TLS**

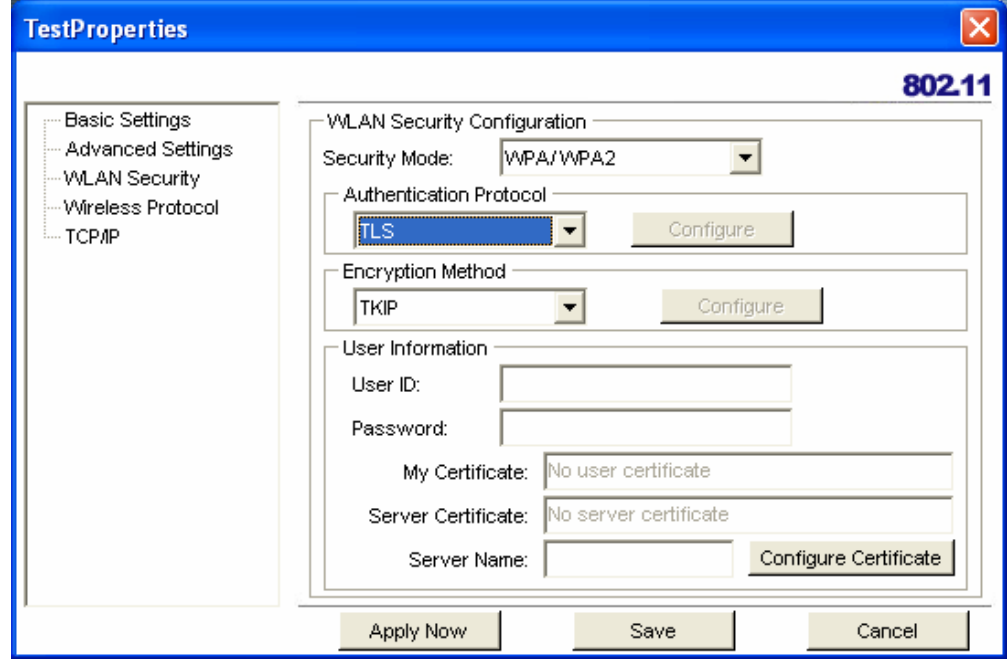

- 1. At **Security Mode** select **WPA** from the drop-down menu.
- 2. At **Authentication Protocol** select **TLS** from the drop-down menu.
- 3. TLS requires both server and user certification. Click **Configure Certificate** (see **Note** below). The following window appears:

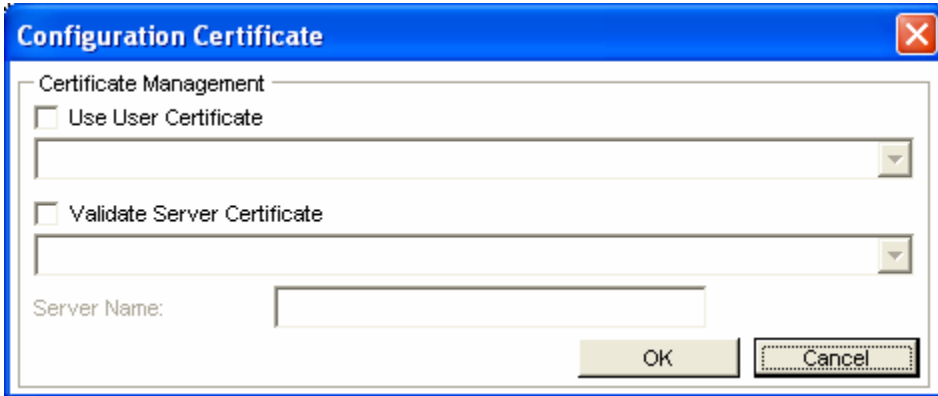

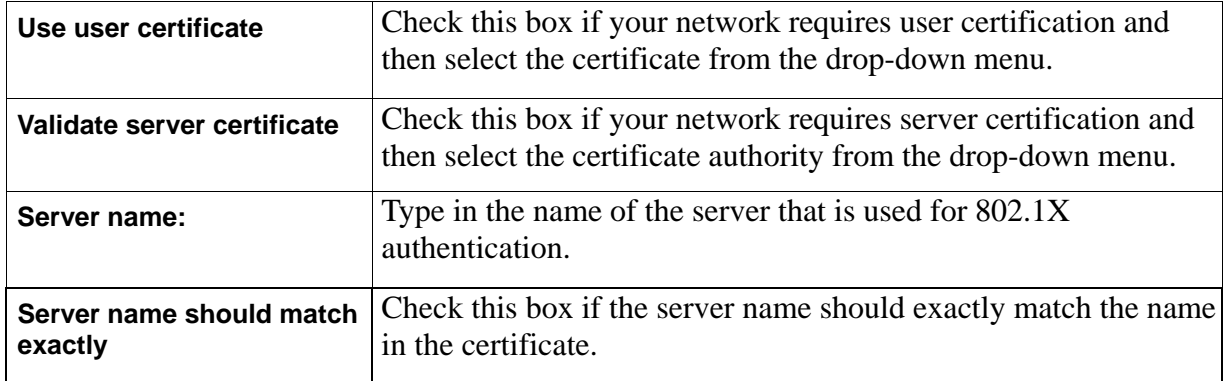

4. Click **OK** to apply the settings.

# **Glossary**

For unfamiliar terms used below, look for entries elsewhere in the glossary.

### **AD-HOC (IBSS)**

Ad-hoc mode does not require an AP or a wired network. A network that transmits wireless from computer to computer without the use of a base station (access point).

Two or more wireless stations communicate directly to each other. An ad-hoc network may sometimes be referred to as an Independent Basic Service Set (IBSS).

### **CHANNEL**

A radio frequency used by a wireless device is called a channel.

### **EAP AUTHENTICATION**

EAP (Extensible Authentication Protocol) is an authentication protocol that runs on top of the IEEE802.1X transport mechanism in order to support multiple types of user authentication. By using EAP to interact with an EAP-compatible RADIUS server, an access point helps a wireless station and a RADIUS server perform authentication.

### **ENCRYPTION**

The reversible transformation of data from the original to a difficult-to-interpret format. Encryption is a mechanism for protecting confidentiality, integrity, and authenticity of data. It uses an encryption algorithm and one or more encryption keys.

### **FRAGMENTATION THRESHOLD**

This is the maximum data fragment size that can be sent before the packet is fragmented into smaller packets.

### **IEEE 802.1X**

The IEEE 802.1X standard outlines enhanced security methods for both the authentication of wireless stations and encryption key management. Authentication can be done using an external RADIUS server.

### **INFRASTRUCTURE (BSS)**

When a number of wireless stations are connected using a single AP, you have a Basic Service Set (BSS).

### **ROAMING**

In an infrastructure network, wireless stations are able to switch from one BSS to another as they move between the coverage areas. During this period, the wireless stations maintain uninterrupted connection to the network. This is roaming. As the wireless station moves from place to place, it is responsible for choosing the most appropriate AP depending on the signal strength, network utilization among other factors.

#### **SSID**

The SSID (Service Set Identity) is a unique name shared among all wireless devices in a wireless network. Wireless devices must have the same SSID to communicate with each other.

#### **TEMPORAL KEY INTEGRITY PROTOCOL (TKIP)**

Temporal Key Integrity Protocol (TKIP) uses 128-bit keys that are dynamically generated and distributed by the authentication server.

#### **USER AUTHENTICATION**

WPA applies IEEE 802.1X and Extensible Authentication Protocol (EAP) to authenticate wireless clients using an external RADIUS database. If you do not have an external RADIUS server, use WPA-PSK (WPA -Pre-Shared Key) that only requires a single (identical) password entered into each access point, wireless gateway and wireless client. As long as the passwords match, clients will be granted access to a WLAN.

### **WEP**

WEP (Wired Equivalent Privacy) encryption scrambles all data packets transmitted between the TEW-603PI and the AP or other wireless stations to keep network communications private. Both the wireless stations and the access points must use the same WEP key for data encryption and decryption.

### **WPA**

Wi-Fi Protected Access (WPA) is a subset of the IEEE 802.11 i security specification draft. Key differences between WPA and WEP are user authentication and improved data encryption.

# **Appendix**

This section provides maintenance and troubleshooting procedures. The following topics are discussed:

- See "Maintenance"
- See "Troubleshooting"

### **Maintenance**

IMPORTANT

Installing a newer version of the Wireless Client Utility may improve the performance of the TEW-603PI. Before installing the new version, you must uninstall the old one.

### **CHECKING THE WIRELESS CLIENT UTILITY VERSION**

To check the current Wireless Client Utility, open the utility on the Version screen. In the **S/W Information** pane, note the **Utility Version** number.

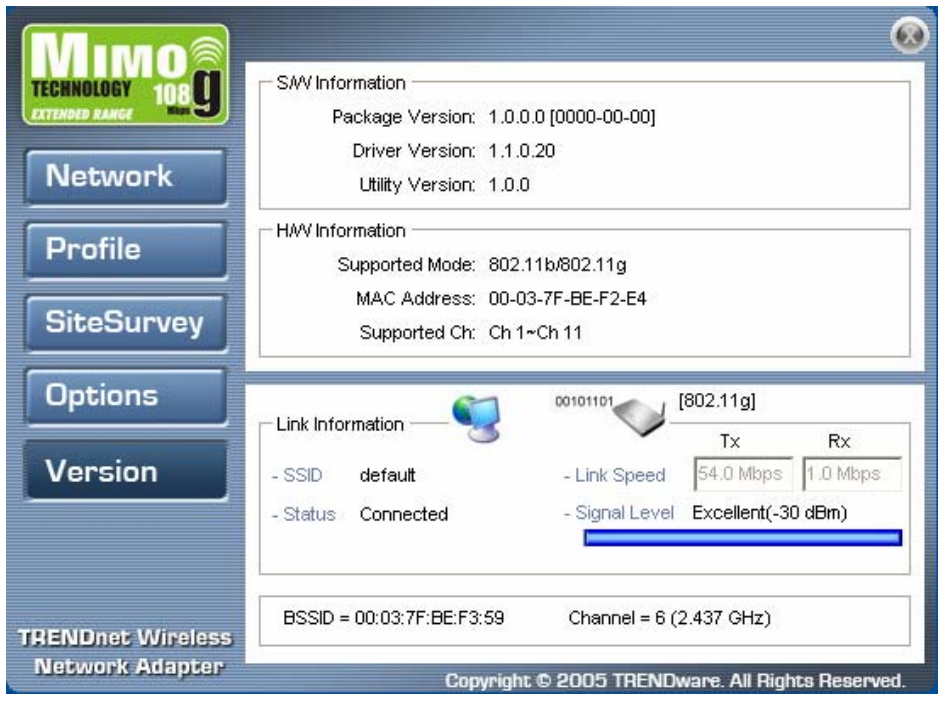

If you need to contact technical support, you will need to provide the S/W Information. Be sure to check the screen in the utility that is installed on your computer and not the screen shown in this manual.

### **UNINSTALLING THE WIRELESS CLIENT UTILITY**

Refer to the following to uninstall (remove) the Wireless Client Utility from your computer.

1. Click **Start -> All Programs** (Windows 2000 **Programs) -> 802.11 Wireless Network Adapter -> Uninstall.** 

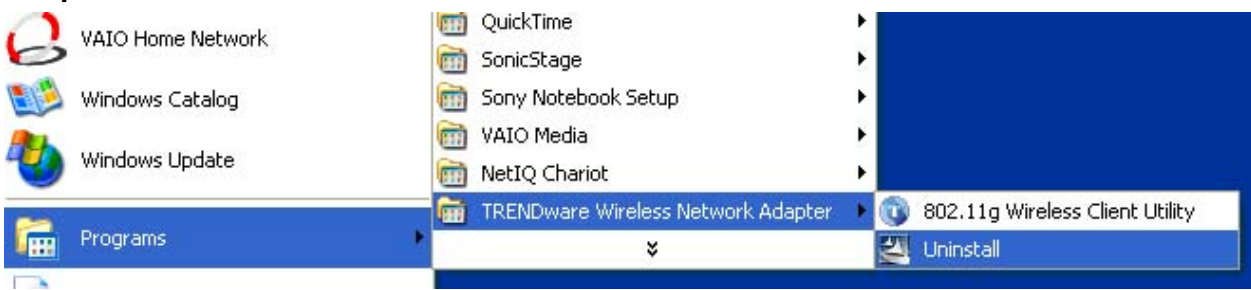

2. When prompted, click **Yes** to remove the driver and utility software.

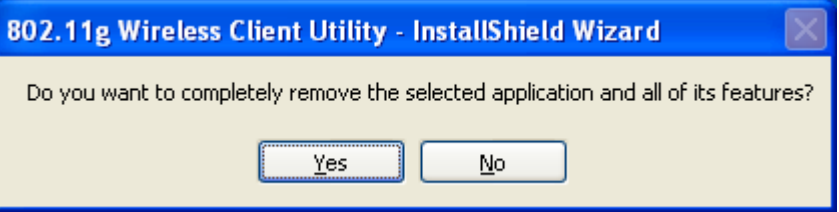

- 3. Click **Finish** to complete the uninstallation.
- 4. Reboot your computer if prompted.

### **UPGRADING THE WIRELESS CLIENT UTILITY**

Contact your dealer or technical support for details on downloading the current Wireless Client Utility. Refer to the following to upgrade the Wireless Client Utility.

- 1. Double-click the Setup.exe file that you downloaded. The installation wizard screen opens.
- 2. Click **Next** to continue.
- 3. Click **Next** in the **Choose Destination Location** screen.
- 4. Click **Install** to begin the installation.
- 5. Click **Finish** to exit the wizard and complete the installation.

### **PROBLEMS STARTING THE 802.11g WIRELESS CLIENT UTILITY PROGRAM**

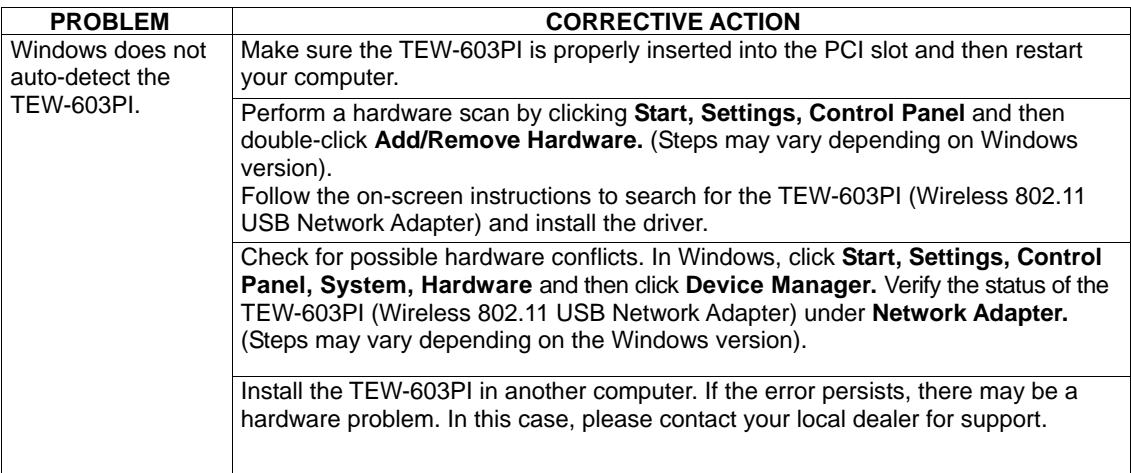

### **PROBLEMS WITH THE LINK STATUS**

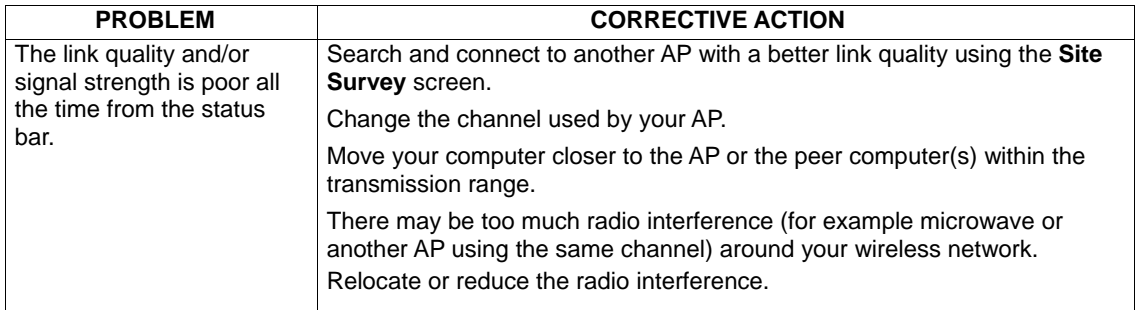

### **PROBLEMS WITH SECURITY SETTINGS**

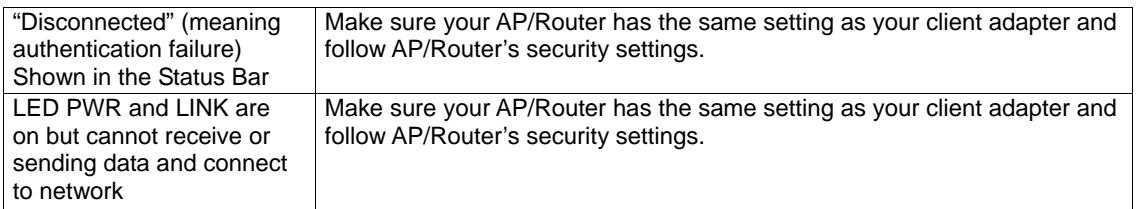

# **Problems Communicating With Other Computers**

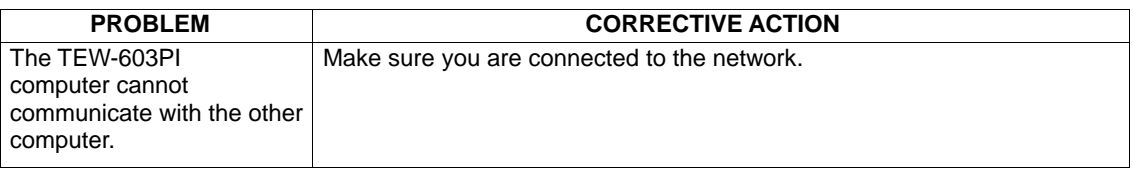

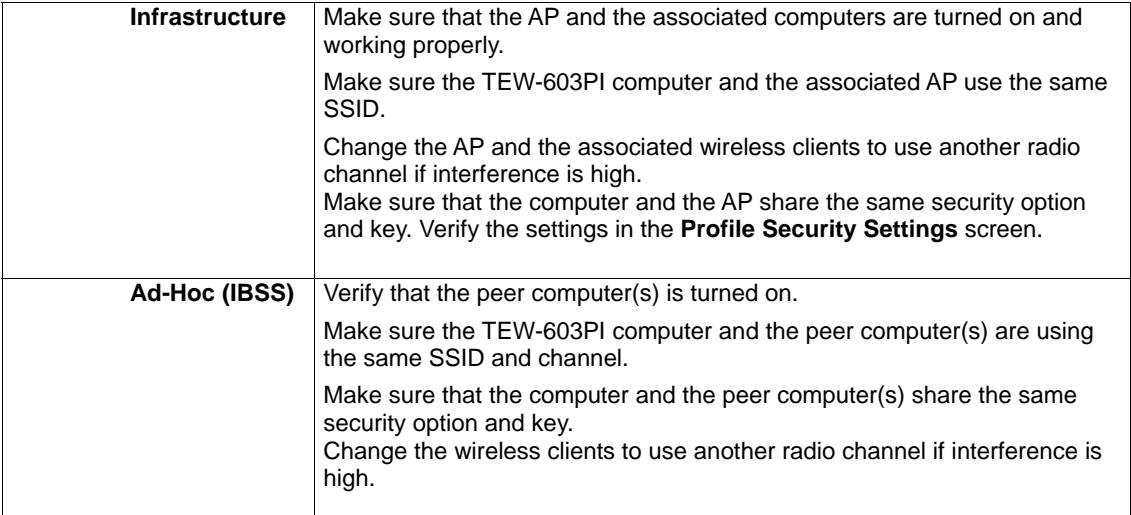

# **Limited Warranty**

TRENDware warrants its products against defects in material and workmanship, under normal use and service, for the following lengths of time from the date of purchase.

Wireless Products – 3 Years Warranty

If a product does not operate as warranted above during the applicable warranty period, TRENDware shall, at its option and expense, repair the defective product or part, deliver to customer an equivalent product or part to replace the defective item, or refund to customer the purchase price paid for the defective product. All products that are replaced will become the property of TRENDware. Replacement products may be new or reconditioned.

TRENDware shall not be responsible for any software, firmware, information, or memory data of customer contained in, stored on, or integrated with any products returned to TRENDware pursuant to any warranty.

There are no user serviceable parts inside the product. Do not remove or attempt to service the product by any unauthorized service center. This warranty is voided if (i) the product has been modified or repaired by any unauthorized service center, (ii) the product was subject to accident, abuse, or improper use (iii) the product was subject to conditions more severe than those specified in the manual.

Warranty service may be obtained by contacting TRENDware office within the applicable warranty period for a Return Material Authorization (RMA) number, accompanied by a copy of the dated proof of the purchase. Products returned to TRENDware must be pre-authorized by TRENDware with RMA number marked on the outside of the package, and sent prepaid, insured and packaged appropriately for safe shipment.

**WARRANTIES EXCLUSIVE**: IF THE TRENDWARE PRODUCT DOES NOT OPERATE AS WARRANTED ABOVE, THE CUSTOMER'S SOLE REMEDY SHALL BE, AT TRENDWARE'S OPTION, REPAIR OR REPLACEMENT. THE FOREGOING WARRANTIES AND REMEDIES ARE EXCLUSIVE AND ARE IN LIEU OF ALL OTHER WARRANTIES, EXPRESSED OR IMPLIED, EITHER IN FACT OR BY OPERATION OF LAW, STATUTORY OR OTHERWISE, INCLUDING WARRANTIES OF MERCHANTABILITY AND FITNESS FOR A PARTICULAR PURPOSE. TRENDWARE NEITHER ASSUMES NOR AUTHORIZES ANY OTHER PERSON TO ASSUME FOR IT ANY OTHER LIABILITY IN CONNECTION WITH THE SALE, INSTALLATION MAINTENANCE OR USE OF TRENDWARE'S PRODUCTS.

TRENDWARE SHALL NOT BE LIABLE UNDER THIS WARRANTY IF ITS TESTING AND EXAMINATION DISCLOSE THAT THE ALLEGED DEFECT IN THE PRODUCT DOES NOT EXIST OR WAS CAUSED BY CUSTOMER'S OR ANY THIRD PERSON'S MISUSE, NEGLECT, IMPROPER INSTALLATION OR TESTING, UNAUTHORIZED ATTEMPTS TO REPAIR OR MODIFY, OR ANY OTHER CAUSE BEYOND THE RANGE OF THE INTENDED USE, OR BY ACCIDENT, FIRE, LIGHTNING, OR OTHER HAZARD.

LIMITATION OF LIABILITY: TO THE FULL EXTENT ALLOWED BY LAW TRENDWARE ALSO EXCLUDES FOR ITSELF AND ITS SUPPLIERS ANY LIABILITY, WHETHER BASED IN CONTRACT OR TORT (INCLUDING NEGLIGENCE), FOR INCIDENTAL, CONSEQUENTIAL, INDIRECT, SPECIAL, OR PUNITIVE DAMAGES OF ANY KIND, OR FOR LOSS OF REVENUE OR PROFITS, LOSS OF BUSINESS, LOSS OF INFORMATION OR DATE, OR OTHER FINANCIAL LOSS ARISING OUT OF OR IN CONNECTION WITH THE SALE, INSTALLATION, MAINTENANCE, USE, PERFORMANCE, FAILURE, OR INTERRUPTION OF THE POSSIBILITY OF SUCH DAMAGES, AND LIMITS ITS LIABILITY TO REPAIR, REPLACEMENT, OR REFUND OF THE PURCHASE PRICE PAID, AT TRENDWARE'S OPTION. THIS DISCLAIMER OF LIABILITY FOR DAMAGES WILL NOT BE AFFECTED IF ANY REMEDY PROVIDED HEREIN SHALL FAIL OF ITS ESSENTIAL PURPOSE. **Governing Law**: This Limited Warranty shall be governed by the laws of the state of California.

AC/DC Power Adapter, Cooling Fan, and Power Supply carry 1 Year Warranty

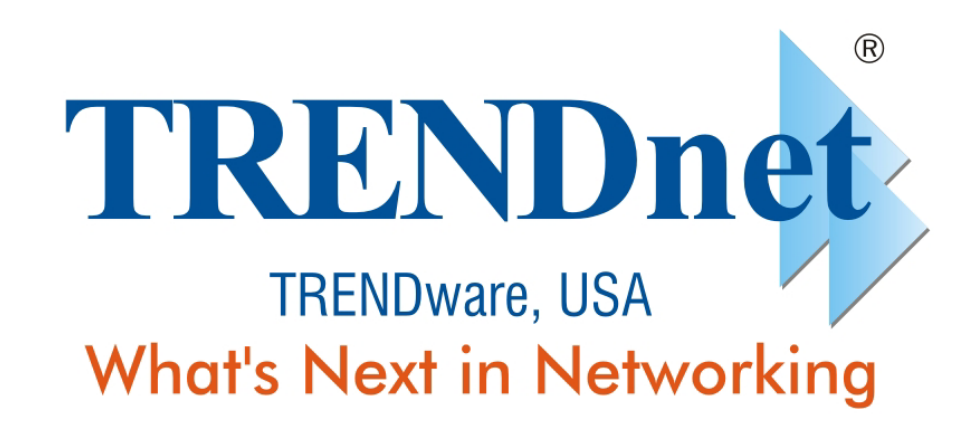

# **Product Warranty Registration**

Please take a moment to register your product online. Go to TRENDware's website at http://www.TRENDNET.com

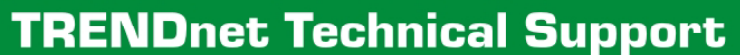

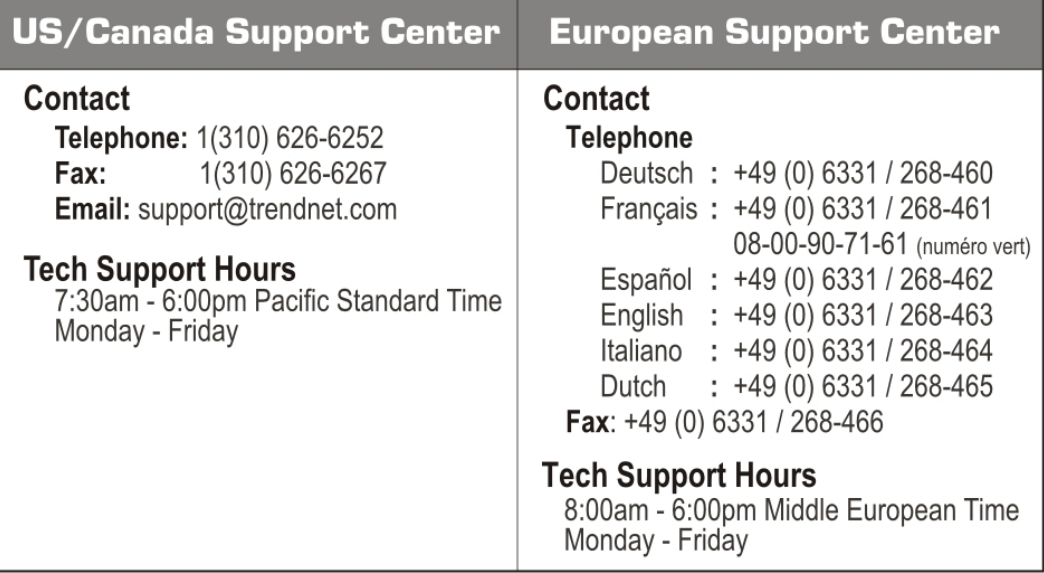

**TRENDware International, Inc.** 3135 Kashiwa Street. Torrance, CA 90505 http://www.TRENDNET.com

Copyright ©2005. All Rights Reserved. TRENDware International, Inc.

Free Manuals Download Website [http://myh66.com](http://myh66.com/) [http://usermanuals.us](http://usermanuals.us/) [http://www.somanuals.com](http://www.somanuals.com/) [http://www.4manuals.cc](http://www.4manuals.cc/) [http://www.manual-lib.com](http://www.manual-lib.com/) [http://www.404manual.com](http://www.404manual.com/) [http://www.luxmanual.com](http://www.luxmanual.com/) [http://aubethermostatmanual.com](http://aubethermostatmanual.com/) Golf course search by state [http://golfingnear.com](http://www.golfingnear.com/)

Email search by domain

[http://emailbydomain.com](http://emailbydomain.com/) Auto manuals search

[http://auto.somanuals.com](http://auto.somanuals.com/) TV manuals search

[http://tv.somanuals.com](http://tv.somanuals.com/)